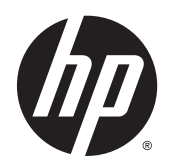

Guía del usuario

© Copyright 2014 Hewlett-Packard Development Company, L.P.

Bluetooth es una marca comercial de su propietario utilizada por Hewlett-Packard Company bajo licencia. Intel es una marca comercial de Intel Corporation en los Estados Unidos y otros países. Microsoft y Windows son marcas comerciales registradas de Microsoft Corporation en EE. UU.

La información contenida en el presente documento está sujeta a cambios sin previo aviso. Las únicas garantías para los productos y servicios de HP están estipuladas en las declaraciones expresas de garantía que acompañan a dichos productos y servicios. La información contenida en este documento no debe interpretarse como una garantía adicional. HP no se responsabilizará por errores técnicos o de edición ni por omisiones contenidas en el presente documento.

Primera edición: octubre de 2014

Número de referencia del documento: 774448- E51

#### **Aviso del producto**

Esta guía del usuario describe los recursos comunes a la mayoría de los modelos. Es posible que algunas características no estén disponibles en su tablet.

No todas las características están disponibles en todas las ediciones de Windows. Este equipo puede precisar actualizaciones y/o adquirir por separado el hardware, controladores y/o el software para aprovechar todas las ventajas de la funcionalidad de Windows. Consulte<http://www.microsoft.com> para obtener detalles.

Para acceder a la guía del usuario más reciente, vaya a<http://www.hp.com/support> y seleccione su país. Seleccione **Controladores y descargas** y siga las instrucciones que aparecen en pantalla.

#### **Términos de uso del software**

Al instalar, copiar, descargar o utilizar de cualquier otro modo cualquier producto de software preinstalado en este equipo, usted acepta los términos del Contrato de licencia de usuario final (CLUF) de HP. Si no acepta estos términos de licencia, su único recurso es devolver el producto completo no utilizado (hardware y software) dentro de los 14 días posteriores a la compra para obtener un reembolso sujeto a la política de reembolsos de su vendedor.

Si necesita más información o quiere solicitar un reembolso completo del equipo, comuníquese con su vendedor.

## **Advertencias de seguridad**

**A ¡ADVERTENCIA!** Para reducir la posibilidad de lesiones relacionadas con el calor o de sobrecalentamiento, no permita que el adaptador de CA entre en contacto con la piel o con una superficie blanda como cojines, alfombras o ropa durante el funcionamiento. El tablet y el adaptador de CA cumplen con los límites de temperatura de superficie accesible por el usuario definidos por el Estándar Internacional para la Seguridad de Equipos de Tecnología de la Información (IEC 60950).

# **Tabla de contenido**

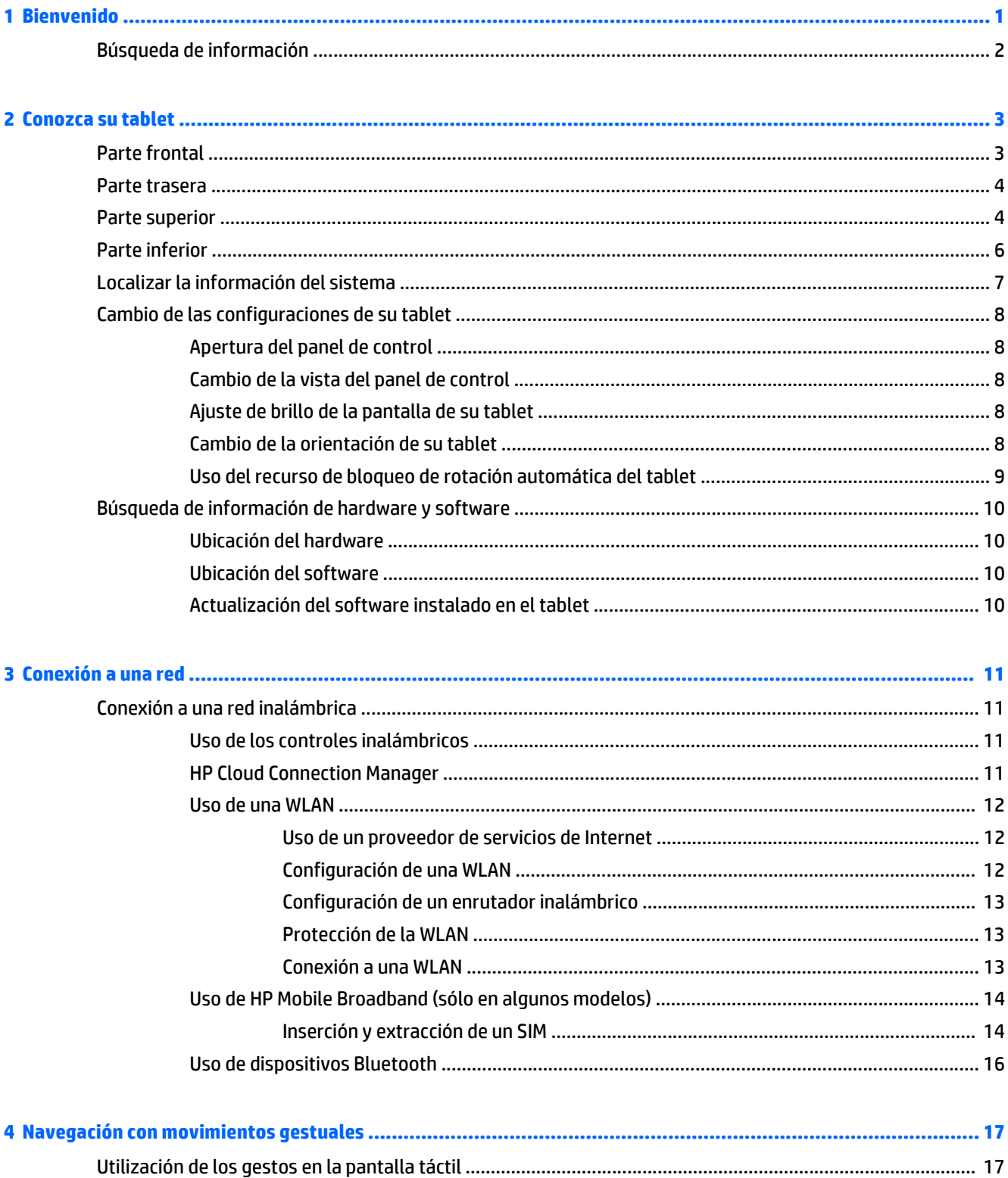

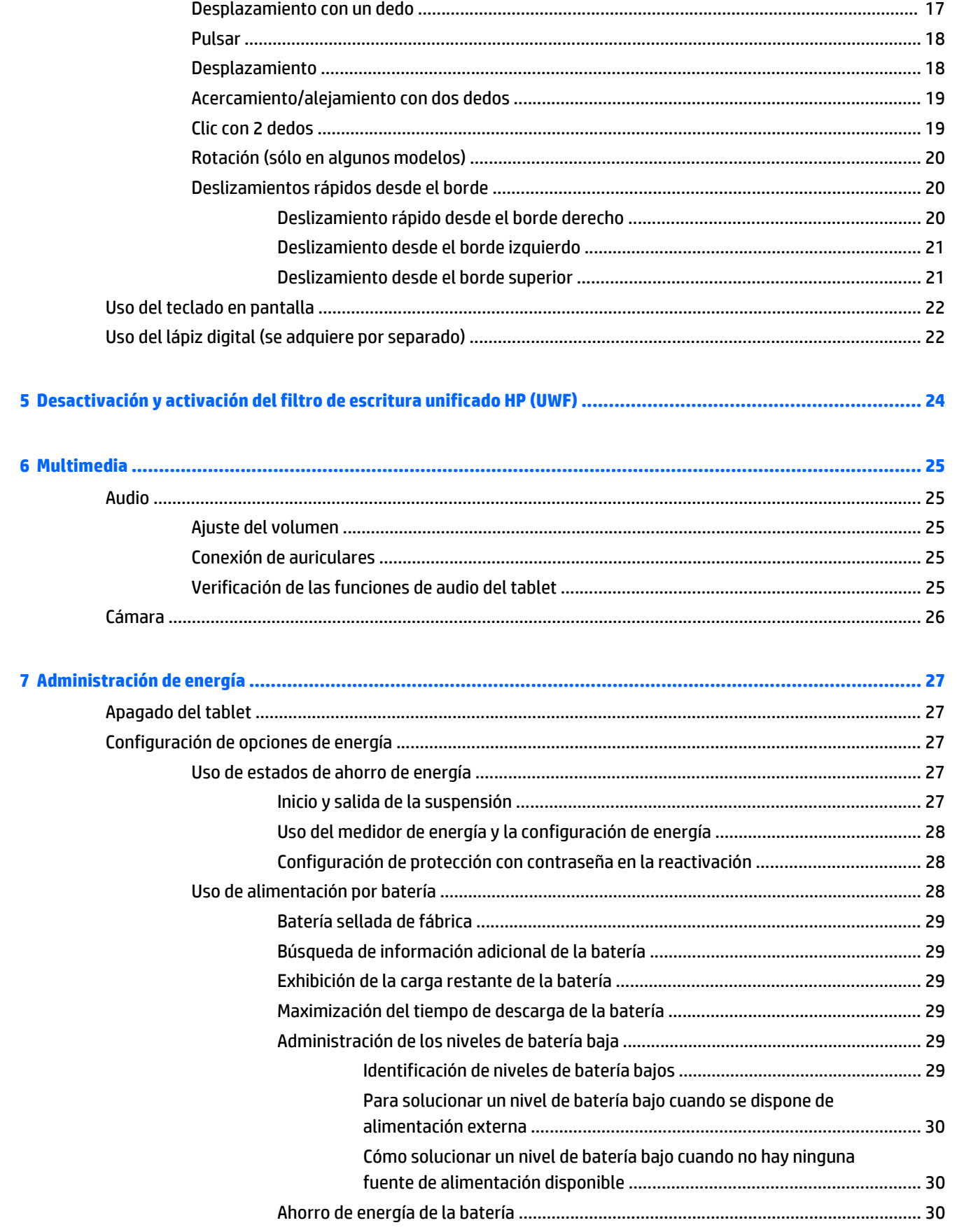

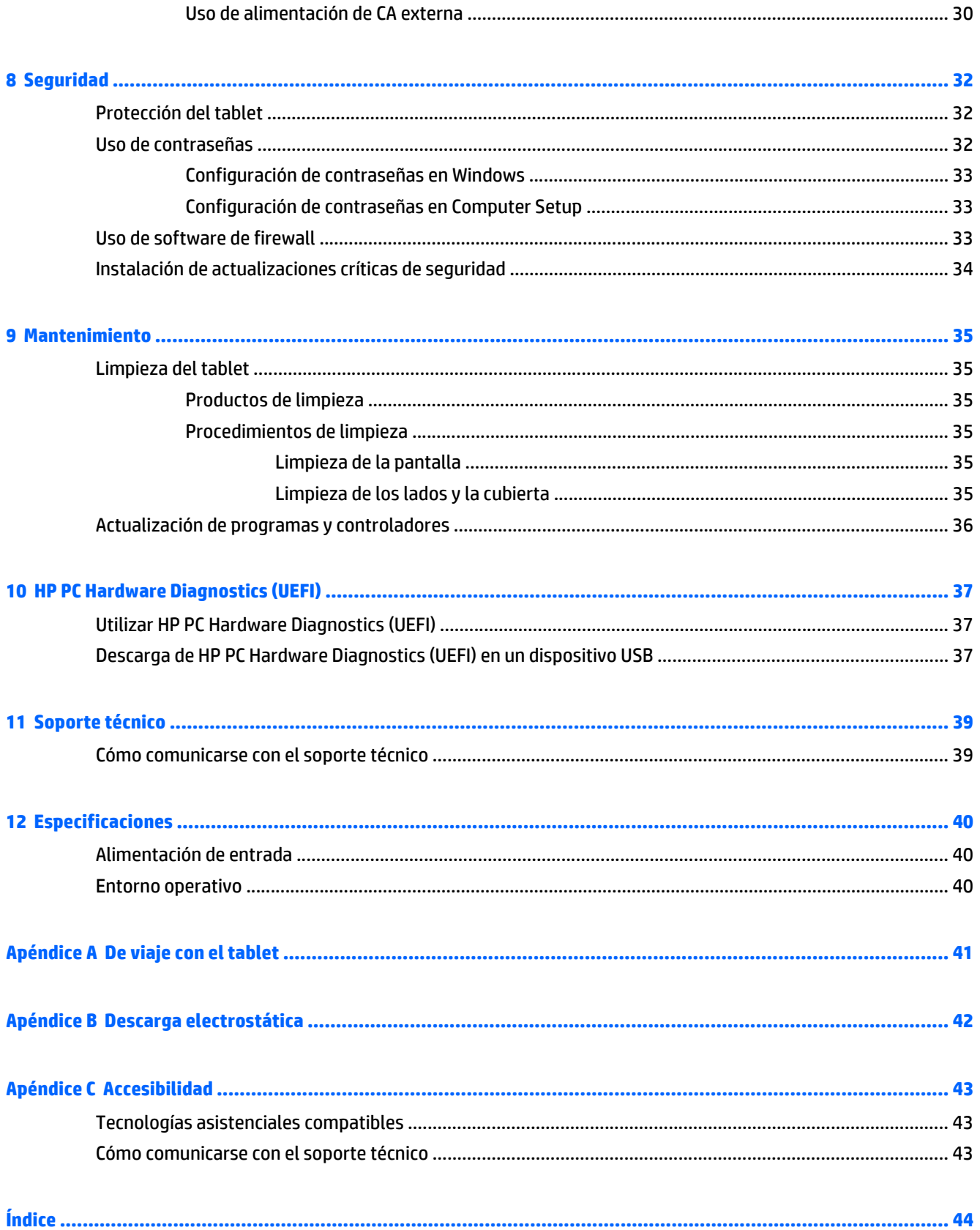

# <span id="page-8-0"></span>**1 Bienvenido**

Después de configurar y registrar el tablet, es importante que realice los siguientes pasos:

- Tómese unos minutos para leer la guía impresa de *Conceptos básicos de Windows* y explorar los nuevos recursos de Windows®.
- **Conéctese a Internet**—Configure su red inalámbrica para conectarse a Internet. Para obtener más información, consulte [Conexión a una red en la página 11](#page-18-0).
- **Conozca su equipo**—Aprenda sobre los recursos de su tablet. Consulte [Conozca su tablet](#page-10-0) [en la página 3](#page-10-0) y [Navegación con movimientos gestuales en la página 17](#page-24-0) para obtener información adicional.
- **Busque el software instalado**—Acceda a una lista de software previamente instalado en el equipo.

En la pantalla de Inicio, deslice hacia arriba el dedo desde el centro de la pantalla táctil para mostrar la pantalla de aplicaciones. Para obtener más detalles acerca del uso de software incluido en el tablet, consulte las instrucciones del fabricante del software que pueden suministrarse con el software o en el sitio web del fabricante.

# <span id="page-9-0"></span>**Búsqueda de información**

El tablet contiene varios recursos para ayudarle a realizar distintas tareas.

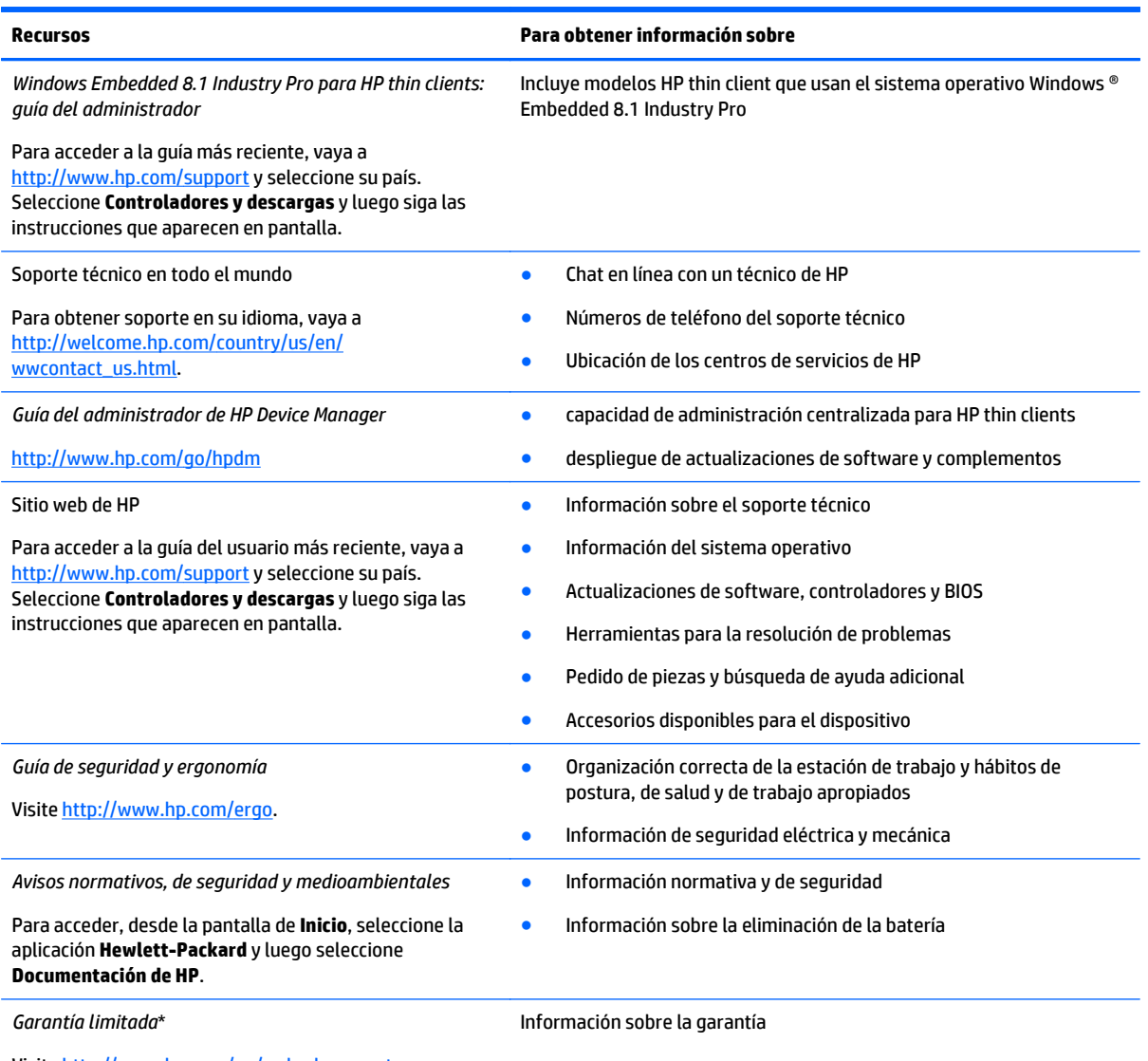

Visite <http://www.hp.com/go/orderdocuments>.

Puede encontrar la garantía limitada expresamente proporcionada por HP para su producto en los manuales del usuario de su equipo o en el disco que viene en la caja. En algunos países o regiones se suministra una garantía limitada HP impresa en la caja. En algunos países o regiones donde la garantía no se ofrece en formato impreso, podrá solicitar una copia impresa en [http://www.hp.com/go/](http://www.hp.com/go/orderdocuments) [orderdocuments](http://www.hp.com/go/orderdocuments) o escribir a:

- **América del Norte**: Hewlett-Packard, MS POD, 11311 Chinden Blvd., Boise, ID 83714, USA.
- **Europa, Medio Oriente y África**: Hewlett-Packard, POD, Via G. Di Vittorio, 9, 20063, Cernusco s/Naviglio (MI), Italy
- **Región del Pacífico Asiático**: Hewlett-Packard, POD, P.O. Box 200, Alexandra Post Office, Singapore 911507

Al solicitar una copia impresa de su garantía, incluya el número de su producto, el período de garantía (que se encuentra en la etiqueta de servicio), su nombre y dirección postal.

**IMPORTANTE:** NO devuelva su producto HP a las direcciones anteriores. Para obtener soporte en EE. UU., visite [http://www.hp.com/](http://www.hp.com/go/contactHP) [go/contactHP](http://www.hp.com/go/contactHP). Para obtener soporte en todo el mundo, visite [http://welcome.hp.com/country/us/en/wwcontact\\_us.html.](http://welcome.hp.com/country/us/en/wwcontact_us.html)

# <span id="page-10-0"></span>**2 Conozca su tablet**

# **Parte frontal**

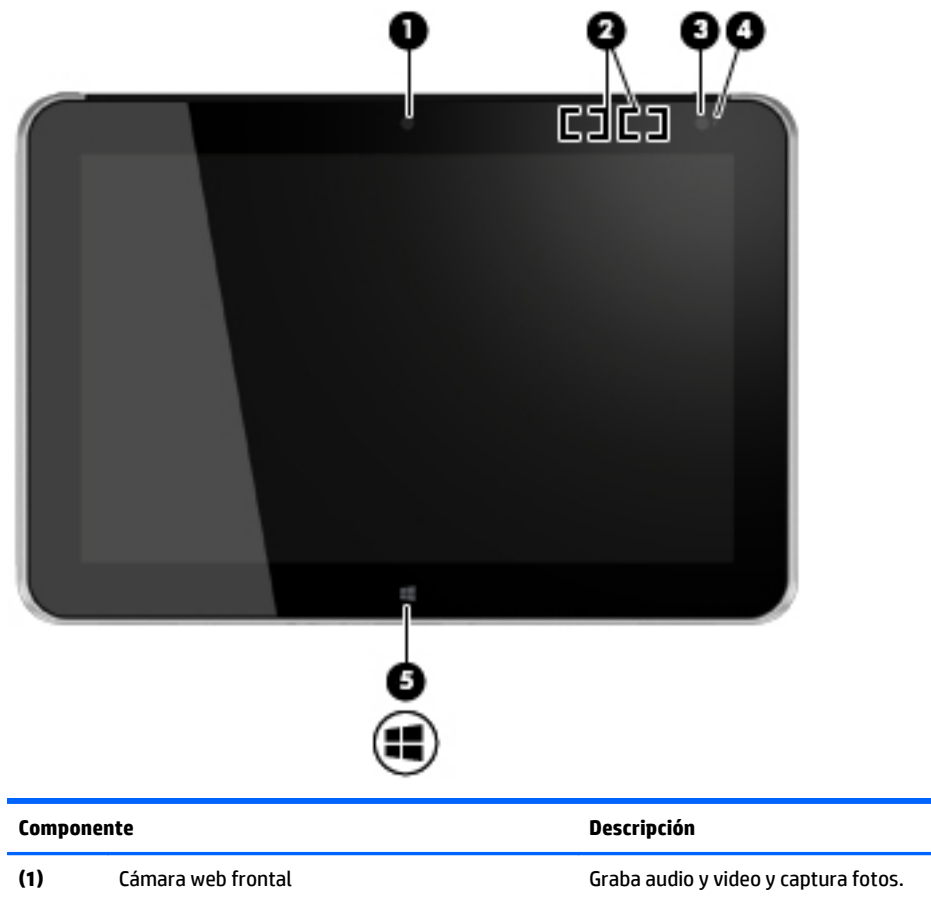

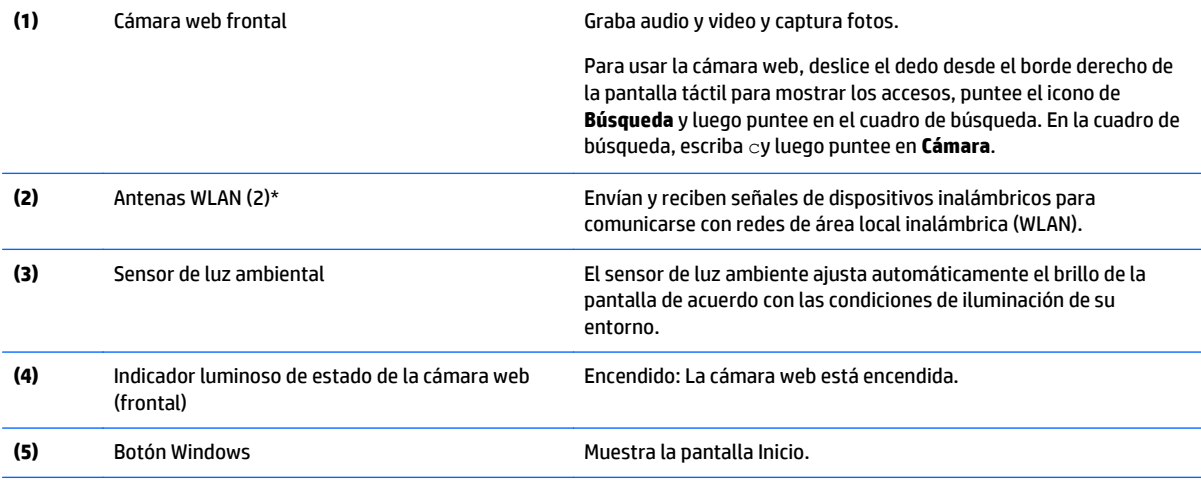

\*Las antenas no son visibles desde el exterior del equipo. Para lograr una transmisión óptima, mantenga el entorno de las antenas libre de obstrucciones. Para ver los avisos normativos sobre dispositivos inalámbricos, consulte la sección de *Avisos normativos, de seguridad y medioambientales* que se aplique a su país o región. Para acceder a las guías del usuario, seleccione **Inicio > Hewlett-Packard > Documentación de HP**.

# <span id="page-11-0"></span>**Parte trasera**

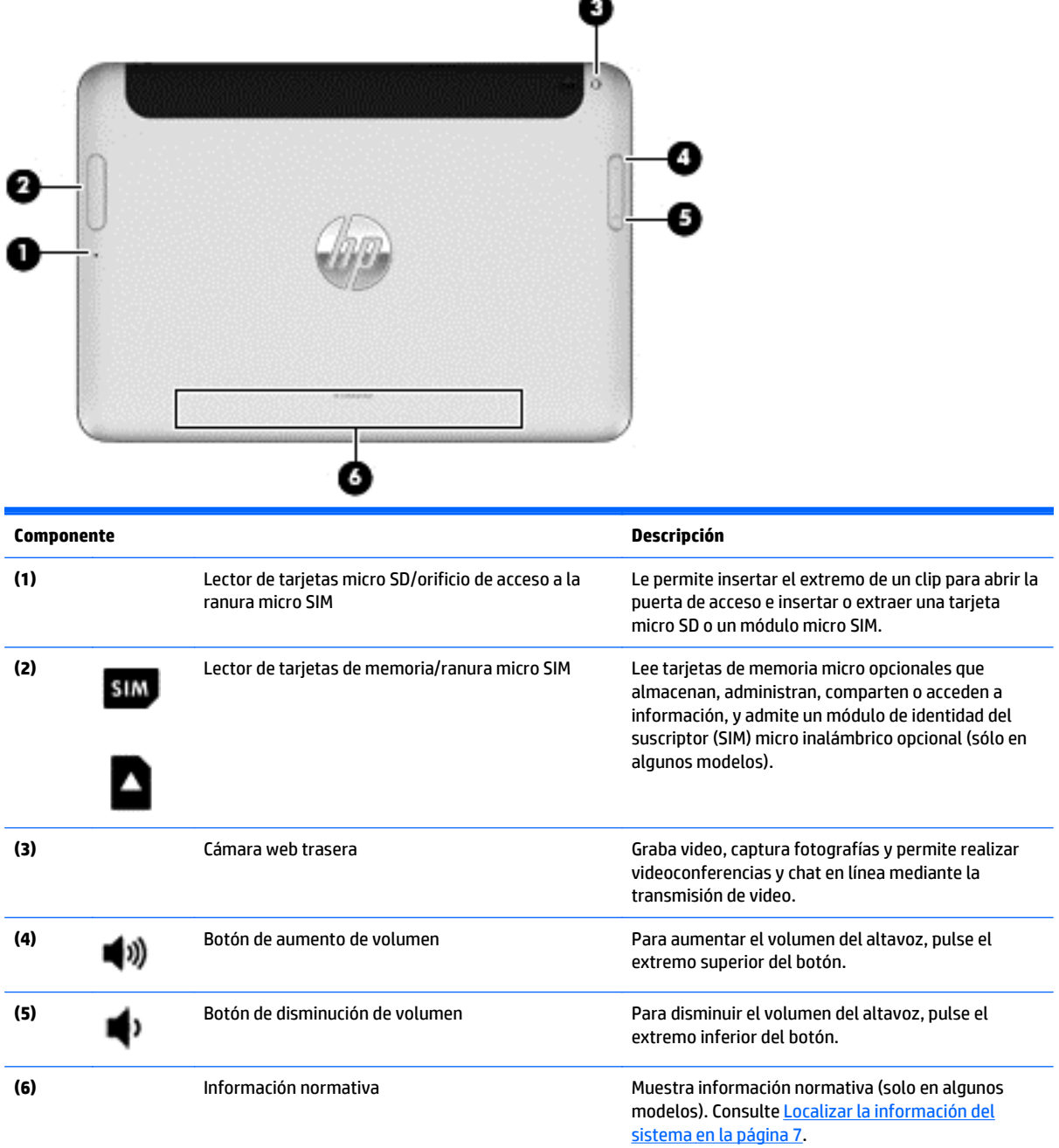

# **Parte superior**

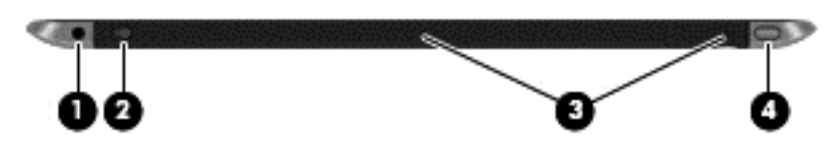

<span id="page-12-0"></span>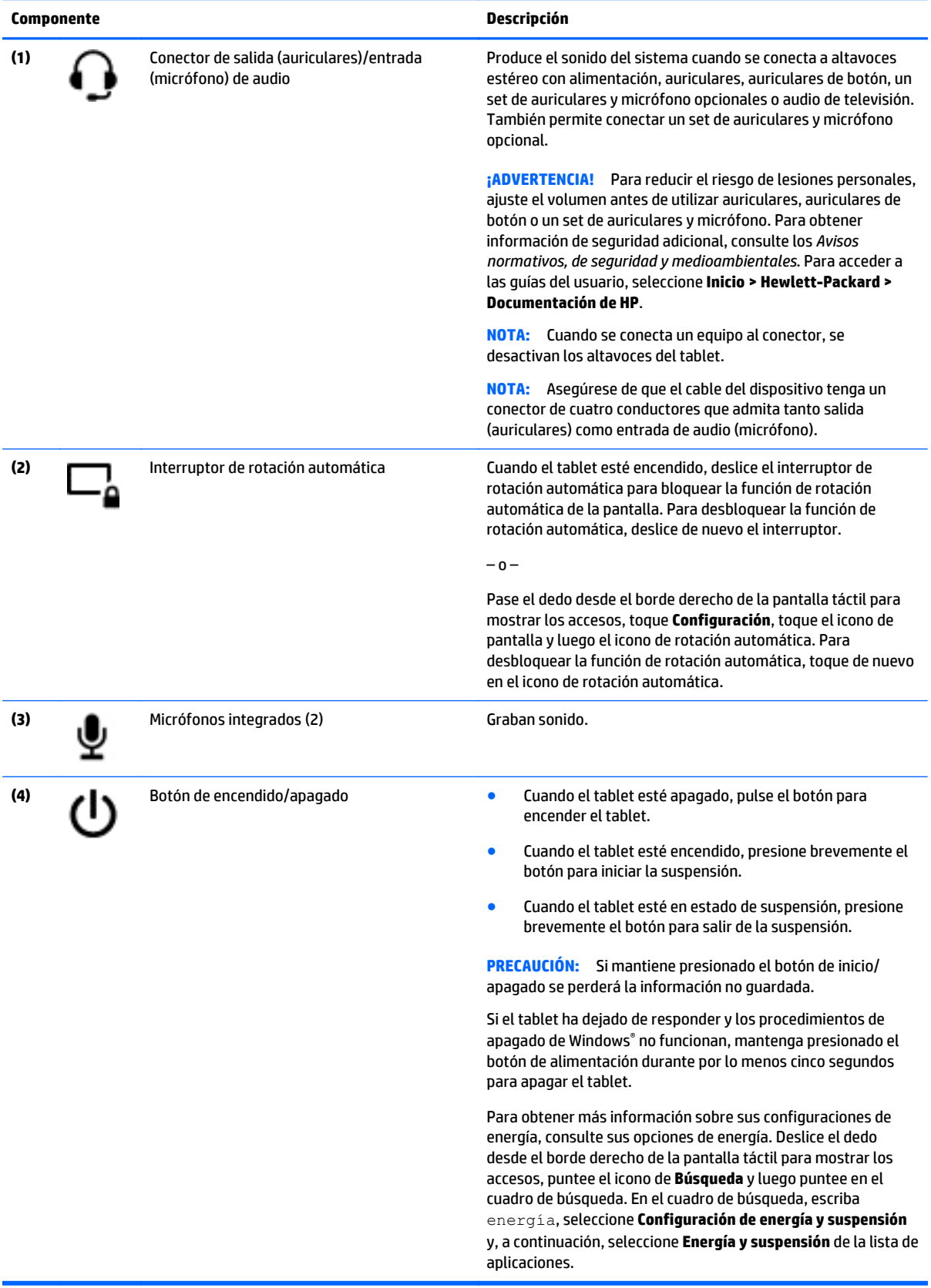

# <span id="page-13-0"></span>**Parte inferior**

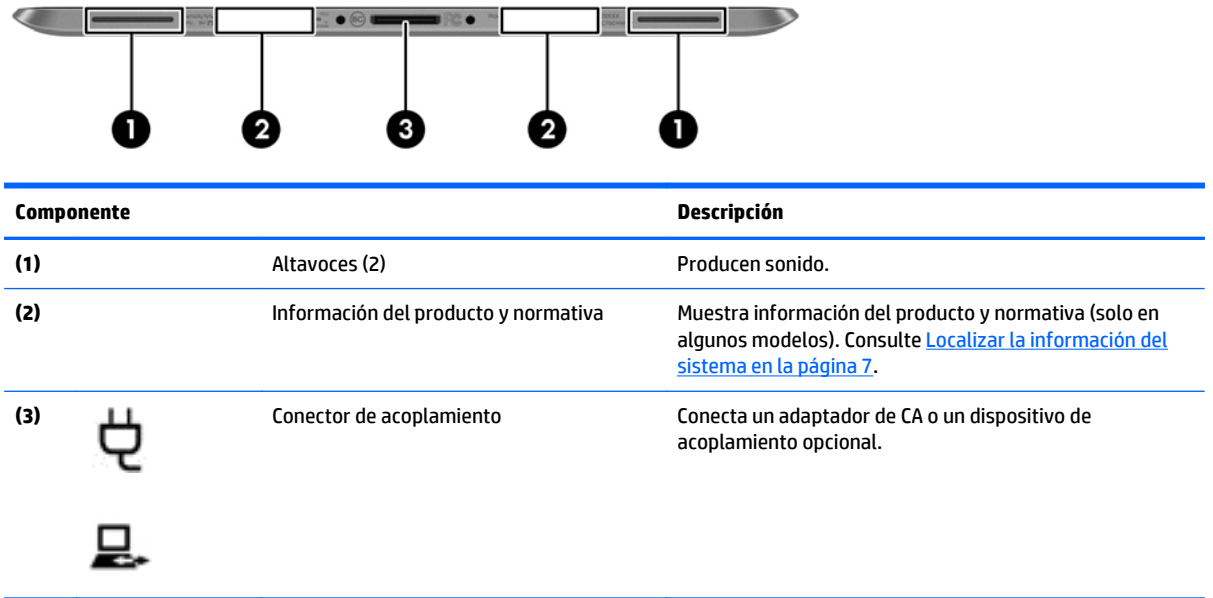

# <span id="page-14-0"></span>**Localizar la información del sistema**

En el borde inferior de la parte trasera del tablet encontrará información importante del sistema (solo en algunos modelos). Es posible que necesite la información cuando viaje fuera del país o cuando se comunique con el soporte técnico:

- Número de serie
- Número de producto
- Información normativa

# <span id="page-15-0"></span>**Cambio de las configuraciones de su tablet**

## **Apertura del panel de control**

Puede abrir el panel de control utilizando cualquiera de los métodos siguientes:

**▲** Haga clic con el botón derecho en icono de Windows en la barra de tareas y seleccione **Panel de control** desde el menú.

**SUGERENCIA:** También puede hacer clic derecho manteniendo pulsada la ubicación deseada de la pantalla táctil.

- **▲** Abra la barra de accesos y seleccione **Configuración** > **Panel de control**.
- **▲** En la pantalla de Inicio, escriba Panel de control y, posteriormente, haga clic en **Panel de control** cuando aparezca en los resultados de búsqueda.

## **Cambio de la vista del panel de control**

La vista predeterminada del panel de control es con iconos grandes. Es posible que prefiera cambiar la vista al modo de categoría.

Para cambiar la vista del panel de control:

- **1.** Haga clic en el botón de **Inicio** y, a continuación, seleccione **Panel de control**.
- **2.** En el menú de **Ver por**, seleccione una **Categoría**.
- **3.** Para volver a la vista de iconos grandes, en el menú **Ver por**, seleccione **Iconos grandes**.

## **Ajuste de brillo de la pantalla de su tablet**

Para ajustar el brillo de la pantalla:

- **1.** Pase el dedo desde el borde derecho de la pantalla táctil para mostrar los accesos y luego toque **Configuración**.
- **2.** Toque el icono de **Pantalla** en la parte inferior derecha. Aparece una barra deslizadora que controla el brillo de la pantalla.

**NOTA:** En el escritorio de Windows, también puede tocar el icono del **Medidor de energía** en el área de notificación, en el extremo derecho de la barra de tareas, tocar **Ajustar el brillo de la pantalla** y luego mover la barra deslizadora que está al lado de **Brillo de la pantalla** en la parte inferior de la pantalla.

## **Cambio de la orientación de su tablet**

La orientación o visualización de su tablet PC cambia automáticamente de la forma horizontal a la vertical o viceversa.

**1.** Para cambiar la visualización de su tablet PC de la forma horizontal a la vertical:

Sostenga verticalmente el tablet PC y luego gírelo 90 grados hacia la derecha (en el sentido de las agujas del reloj).

**2.** Para cambiar la visualización de su tablet PC de la forma vertical a la horizontal:

Sostenga verticalmente el tablet PC y luego gírelo 90 grados hacia la izquierda (en el sentido contrario a las agujas del reloj).

## <span id="page-16-0"></span>**Uso del recurso de bloqueo de rotación automática del tablet**

Para activar la función de bloqueo de rotación automática del tablet:

**▲** Deslice el interruptor de rotación automática del borde superior del tablet.

 $-0-$ 

- **1.** Pase el dedo desde el borde derecho de la pantalla táctil para mostrar los accesos y luego toque **Configuración**.
- **2.** Puntee el icono del bloqueo de rotación automática para fijar la pantalla actual de su tablet y evitar la rotación. El icono muestra el símbolo de un candado cuando el bloqueo de la rotación automática está activo.

Para desactivar la función de bloqueo de rotación automática del tablet:

**▲** Deslice de nuevo el interruptor de rotación automática del borde superior del tablet.

 $-0-$ 

- **1.** Pase el dedo desde el borde derecho de la pantalla táctil para mostrar los accesos y luego toque **Configuración**.
- **2.** Toque el icono **Pantalla** en la parte inferior derecha y después toque de nuevo el icono de bloqueo de rotación automática.

# <span id="page-17-0"></span>**Búsqueda de información de hardware y software**

## **Ubicación del hardware**

Vaya al Administrador de dispositivos Windows para ver una lista del hardware instalado en su tablet. Para utilizar el Administrador de dispositivos, debe iniciar sesión como administrador.

Para abrir el Administrador de dispositivos:

- **1.** Deslice el dedo desde el borde derecho de la pantalla táctil para mostrar los accesos, puntee el icono de **Búsqueda** y luego puntee en el cuadro de búsqueda.
- **2.** En el cuadro de búsqueda, escriba Administrador de dispositivosy luego puntee en **Administrador de dispositivos**.
- **3.** Para acceder al Administrador de dispositivos por primera vez, seleccione **Actualizar controladores de dispositivo** para abrir la ventana del **Administrador de dispositivos**.

Para acceder al Administrador de dispositivos en búsquedas subsiguientes, seleccione **Administrador de dispositivos**.

Una lista mostrará todos los dispositivos instalados en su tablet.

**NOTA:** Para obtener más información, vaya a<http://www.hp.com/go/hpdm> y consulte la *HP Device Manager Administrator Guide* (Guía del administrador de HP Device Manager).

### **Ubicación del software**

**▲** Para averiguar qué software está instalado en su tablet, en la pantalla de **Inicio**, deslice el dedo hacia arriba desde el centro de la pantalla táctil para mostrar la pantalla de aplicaciones.

## **Actualización del software instalado en el tablet**

La mayoría del software, incluyendo el sistema operativo, es actualizado frecuentemente por el fabricante o el proveedor. Es posible que se hayan lanzado actualizaciones importantes al software incluido con el tablet desde que éste salió de la fábrica.

Algunas actualizaciones pueden afectar la forma en que el tablet responde al software opcional o a dispositivos externos. Muchas actualizaciones brindan mejorías de seguridad.

Actualice el sistema operativo y otro software instalado en el tablet en cuanto el tablet esté conectado a Internet. Para acceder a las actualizaciones, vaya a <http://www.hp.com/support> y seleccione su país. Seleccione **Controladores y descargas** y luego siga las instrucciones que aparecen en pantalla.

# <span id="page-18-0"></span>**3 Conexión a una red**

Su tablet puede viajar con usted dondequiera que vaya. Pero incluso en casa, puede explorar el mundo y acceder a información de millones de sitios web mediante su tablet y una conexión de red inalámbrica o por cable. Este capítulo le ayudará a permanecer conectado a ese mundo.

# **Conexión a una red inalámbrica**

La tecnología inalámbrica transfiere información a través de ondas de radio, en lugar de cables. Su tablet puede estar equipado con uno o más de los siguientes dispositivos inalámbricos:

- Dispositivo de red de área local inalámbrica (WLAN)—conecta el tablet a redes de área local inalámbricas (generalmente denominadas redes Wi-Fi, LAN inalámbricas o WLAN) de empresas, domicilios y lugares públicos como aeropuertos, restaurantes, cafeterías, hoteles o facultades. En una WLAN, el dispositivo inalámbrico móvil de su tablet se comunica con un enrutador inalámbrico o un punto de acceso inalámbrico.
- Dispositivo Bluetooth—crea una red de área personal (PAN) para conectarse a otros dispositivos compatibles con Bluetooth tales como equipos, teléfonos, impresoras, set de auriculares y micrófono, altavoces y cámaras. En una PAN, cada dispositivo se comunica directamente con otros dispositivos que deben estar relativamente cerca, —por lo general a una distancia de 10 metros (aproximadamente 33 pies) entre sí.

Para obtener más información acerca de la tecnología inalámbrica, consulte la información y los vínculos de sitios web proporcionados en **Ayuda y soporte técnico**. En la pantalla de **Inicio**, escriba ayuda y, luego, seleccione **Ayuda y soporte técnico**.

### **Uso de los controles inalámbricos**

El Centro de redes y recursos compartidos le permite configurar una conexión o una red, conectarse a una red, administrar redes inalámbricas y diagnosticar y reparar problemas de red.

Para usar los controles del sistema operativo:

- **1.** Deslice el dedo desde el borde derecho de la pantalla táctil para mostrar los accesos, toque **Configuración** y a continuación, **Panel de control**.
- **2.** Haga clic en **Centro de redes y recursos compartidos**.

Para acceder al Soporte HP, vaya a<http://www.hp.com/support>y seleccione su país.

### **HP Cloud Connection Manager**

HP Cloud Connection Manager (HPCCM) es una utilidad cliente que permite a los administradores de thin clients HP configurar el inicio automático de clientes y conexiones de escritorio virtual que se inician cuando los usuarios estándar (no administradores) inician sesión en Windows®.

Para abrir HP Cloud Connection Manager:

- **1.** Deslice el dedo desde el borde derecho de la pantalla táctil para mostrar los accesos, puntee sobre **Configuración** y luego puntee en **Panel de control**.
- **2.** En el Panel de control, haga clic en **HP Cloud Connection Manager**.

<span id="page-19-0"></span>**NOTA:** Para obtener más información, consulte la *HP Cloud Connection Manager Administrator Guide* (Guía del administrador de HP Cloud Connection).

### **Uso de una WLAN**

Con un dispositivo WLAN, usted puede acceder a una red de área local inalámbrica (WLAN), que está integrada por otros equipos y accesorios enlazados mediante un enrutador inalámbrico o un punto de acceso inalámbrico.

**NOTA:** Los términos *enrutador inalámbrico* y *punto de acceso inalámbrico* suelen utilizarse indistintamente.

- Las WLAN de gran porte, como una WLAN corporativa o una WLAN pública, suelen utilizar puntos de acceso inalámbricos capaces de administrar un gran número de equipos y accesorios y de separar las funciones de red cruciales.
- Las WLAN particulares o de pequeñas empresas suelen utilizar un enrutador inalámbrico que permite que diversos equipos inalámbricos y no inalámbricos compartan una conexión a Internet, una impresora y archivos sin componentes de hardware o software adicionales.

Para utilizar el dispositivo WLAN en su tablet, debe conectarse a una infraestructura WLAN (proporcionada a través de un proveedor de servicios o una red pública o corporativa).

#### **Uso de un proveedor de servicios de Internet**

Al configurar el acceso a Internet en su hogar, debe establecer una cuenta con un proveedor de servicios de Internet (ISP). Para adquirir un servicio de Internet y un módem, póngase en contacto con un ISP local. El ISP le ayudará a configurar el módem, a instalar el cable de red para conectar su tablet inalámbrico al módem y a probar el servicio de Internet.

**NOTA:** Su ISP le dará una identidad de usuario y una contraseña para acceder a Internet. Registre esta información y guárdela en un lugar seguro.

#### **Configuración de una WLAN**

Para instalar una WLAN y conectarla a Internet, necesita el equipo que se describe a continuación:

- Un módem de banda ancha (DSL o cable) **(1)** y un servicio de Internet de alta velocidad contratado a un proveedor de servicios de Internet
- Un enrutador inalámbrico **(2)** (se adquiere por separado)
- Un tablet inalámbrico **(3)**
- **WARI:** Algunos módems tienen un enrutador inalámbrico incorporado. Consulte a su ISP para determinar qué tipo de módem tiene.

En la ilustración siguiente se muestra un ejemplo de una instalación de red inalámbrica conectada a Internet.

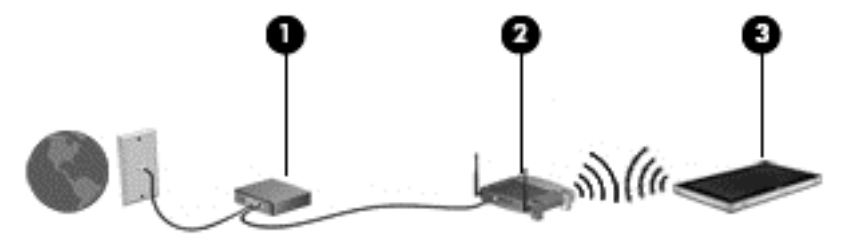

A medida que la red crezca, podrán conectarse equipos inalámbricos y cableados a ésta para acceder a Internet.

Para obtener ayuda para configurar su WLAN, consulte la información provista por el fabricante del enrutador o su proveedor de servicios de Internet (ISP).

#### <span id="page-20-0"></span>**Configuración de un enrutador inalámbrico**

Con el fin de obtener ayuda para configurar una WLAN, consulte la información provista por el fabricante del enrutador o su proveedor de servicios de Internet (ISP).

**NOTA:** Se recomienda que, al principio, conecte su nuevo tablet inalámbrico al enrutador utilizando el cable de red que se provee con el enrutador. Cuando el tablet se conecte correctamente a Internet, desconecte el cable y acceda a Internet por medio de su red inalámbrica.

#### **Protección de la WLAN**

Cuando configure una WLAN o acceda a una WLAN existente, active siempre los recursos de seguridad para proteger su red de un acceso no autorizado. Es posible que las WLAN de áreas públicas (puntos de acceso) tales como cafeterías y aeropuertos no ofrezcan ninguna seguridad. Si le preocupa la seguridad de su tablet en un punto de acceso, limite sus actividades de red a correos electrónicos que no sean confidenciales y a la navegación básica en Internet.

Debido a que las señales de radio inalámbricas viajan hacia fuera de la red, otros dispositivos WLAN pueden captar señales desprotegidas. Tome las siguientes precauciones para proteger su WLAN:

Use encriptación inalámbrica.

La encriptación inalámbrica utiliza configuraciones de seguridad para encriptar o desencriptar datos que se transmiten en la red. Para obtener más información, en la pantalla de **Inicio**, escriba ayuda y luego seleccione **Ayuda y soporte técnico**.

#### **Conexión a una WLAN**

Para conectarse a la WLAN, siga estos pasos:

- **1.** Asegúrese de que el dispositivo WLAN esté encendido.
- **2.** Deslice el dedo desde el borde derecho de la pantalla táctil para mostrar los accesos, puntee sobre **Configuración** y luego puntee en el icono de red.

 $-0-$ 

En el escritorio de Windows, toque el icono de estado de la red en el área de notificación, en el extremo derecho de la barra de tareas.

**3.** Asegúrese de que el modo avión esté apagado, seleccione una WLAN de la lista y, a continuación, puntee en **Conectarse**.

Si la WLAN tiene la seguridad activada, se le solicitará que introduzca un código de seguridad de red. Escriba el código y puntee en **Iniciar sesión**.

**NOTA:** Si no hay WLAN listadas, usted puede estar está fuera del alcance de un punto de acceso o de un enrutador inalámbrico.

<span id="page-21-0"></span>**MOTA:** Si no ve la WLAN a la que desea conectarse, en la pantalla de Inicio, deslice el dedo desde el borde derecho de la pantalla táctil para mostrar los accesos, puntee el icono de **Búsqueda**, puntee en el cuadro de búsqueda, escriba redes y recursos compartidosy luego seleccione **Centro de redes y recursos compartidos** o, en el escritorio de Windows, mantenga pulsado el icono de estado de red y luego puntee **Abrir centro de redes y recursos compartidos**. Puntee en **Configurar una nueva conexión o red**. Aparecerá una lista de opciones, que le permitirá buscar y conectarse a una red manualmente o crear una nueva conexión de red.

**4.** Siga las instrucciones que aparecen en pantalla para completar la conexión.

Una vez establecida la conexión, toque el icono de estado de la red en el área de notificación, en el extremo derecho de la barra de tareas, para verificar el nombre y el estado de la conexión.

**NOTA:** El radio de acción (la distancia que recorren sus señales inalámbricas) depende de la implementación de la WLAN, del fabricante del enrutador y de las interferencias de otros dispositivos electrónicos o barreras estructurales como paredes y pisos.

## **Uso de HP Mobile Broadband (sólo en algunos modelos)**

HP Mobile Broadband permite que su tablet use redes WWAN para acceder a Internet desde más lugares y a través de áreas más amplias que con el uso de WLAN. Para usar HP Mobile Broadband se necesita un proveedor de servicio de red (conocido como *operador de red móvil*) que, en la mayoría de los casos, es un operador de red de telefonía móvil. La cobertura de HP Mobile Broadband es parecida a la cobertura de voz de la telefonía móvil.

Si su tablet tiene Banda ancha móvil HP, también está equipado con la funcionalidad de Global Positioning System (GPS). Los satélites GPS les dan la posición, la velocidad y la dirección a sistemas equipados con GPS.

Cuando se utiliza con un servicio de operador de red móvil, HP Mobile Broadband le da la libertad de permanecer conectado a Internet, enviar correo electrónico o conectarse a su red corporativa si está de viaje o fuera del alcance de los puntos de acceso Wi-Fi.

HP admite las siguientes tecnologías:

- HSPA (Acceso a paquete en alta velocidad), que ofrece acceso a redes con base en el estándar de telecomunicaciones del sistema global para comunicaciones móviles (GSM).
- EV-DO (Datos de evolución optimizados), que ofrece acceso a redes con base en el estándar de telecomunicaciones de acceso múltiple de división de código (CDMA).
- LTE (Evolución de largo plazo), que proporciona acceso a las redes compatibles con la tecnología LTE.

Es posible que necesite el número de serie del módulo HP Mobile Broadband para activar el servicio de banda ancha móvil. El número de serie está grabado en la parte posterior de su tablet.

Algunos operadores de red móviles requieren el uso de un SIM. Un SIM contiene información básica sobre usted, como un PIN (número de identificación personal), al igual que información de la red. Algunos tablets incluyen un SIM que está preinstalado. Si el SIM no viene preinstalado, puede proporcionarse junto con la información de HP Mobile Broadband incluida con su tablet o bien la operadora de la red móvil puede suministrarla por separado.

Para obtener información sobre la inserción y extracción de la tarjeta SIM, consulte Inserción y extracción de un SIM en la página 14 en este capítulo.

Para obtener información sobre HP Mobile Broadband y sobre cómo activar el servicio con una operadora de red de telefonía móvil preferida, consulte la información sobre HP Mobile Broadband incluida con su tablet.

#### **Inserción y extracción de un SIM**

**PRECAUCIÓN:** Para evitar daños a los conectores, use la mínima fuerza necesaria cuando inserte un SIM.

Para insertar o extraer un SIM, siga estos pasos:

- **1.** Apague el tablet.
- **2.** Desconecte todos los dispositivos externos conectados al tablet.
- **3.** Desconecte el cable de alimentación de la toma eléctrica de CA.
- **4.** Inserte el extremo de un clip en el orificio de acceso a la ranura micro SIM **(1)** y luego abra la puerta de acceso **(2)**.

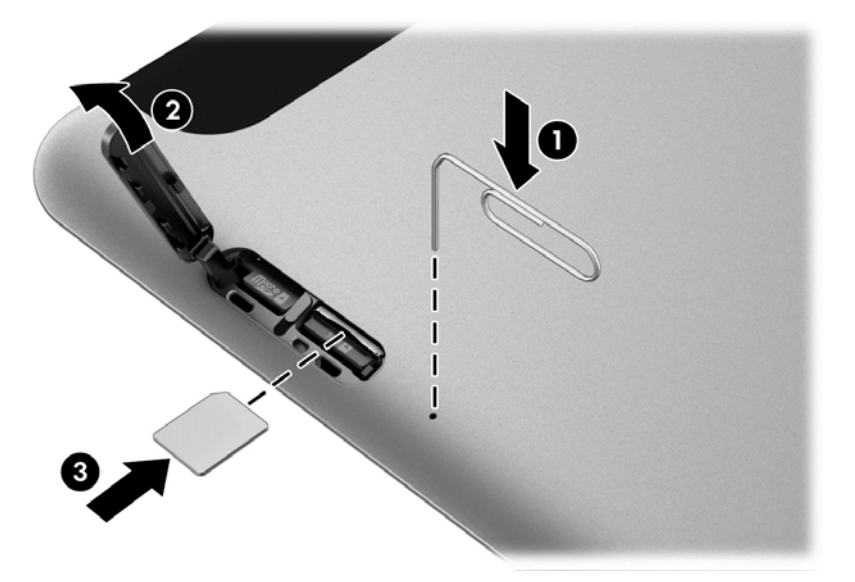

**5.** Inserte el SIM en la ranura SIM **(3)** y empuje para bloquearla.

 $-0-$ 

Empuje de nuevo el SIM para extraerlo de la ranura.

**6.** Inserte la bisagra de la puerta **(1)** y luego cierre la puerta de acceso **(2)**.

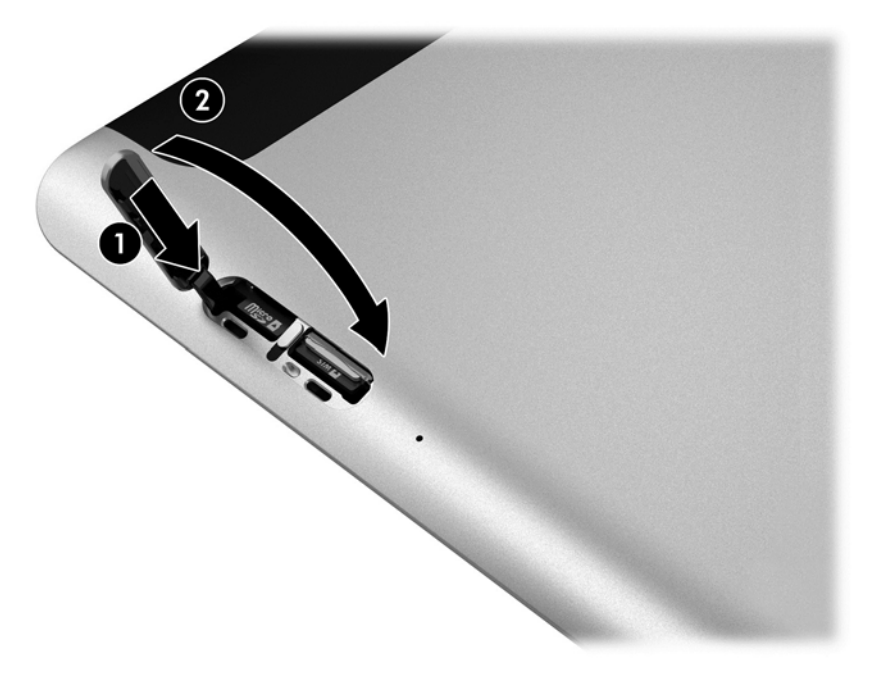

- <span id="page-23-0"></span>**7.** Vuelva a conectar la alimentación externa.
- **8.** Vuelva a conectar los dispositivos externos.
- **9.** Encienda el tablet.

### **Uso de dispositivos Bluetooth**

Un dispositivo Bluetooth proporciona comunicaciones inalámbricas de corto alcance que sustituyen las conexiones físicas por cable que tradicionalmente conectan los dispositivos electrónicos, como por ejemplo:

- Equipos (de escritorio, PC portátiles y PDA)
- Teléfonos (móviles, inalámbricos y smartphone)
- Dispositivos de imagen (impresora, cámara)
- Dispositivos de audio (set de auriculares y micrófono, altavoces)
- Ratón

Los dispositivos Bluetooth brindan capacidad de conexión punto a punto que le permite configurar una red de área personal (PAN) de dispositivos Bluetooth. Para obtener información sobre la configuración y el uso de dispositivos Bluetooth, vea la Ayuda del software Bluetooth.

# <span id="page-24-0"></span>**4 Navegación con movimientos gestuales**

Su tablet permite la navegación utilizando movimientos gestuales en la pantalla táctil.

Revise la guía *Introducción a Windows* que se incluye con el tablet. Esta guía proporciona información sobre las tareas comunes usando la pantalla táctil o un teclado opcional.

# **Utilización de los gestos en la pantalla táctil**

Puede controlar los elementos de la pantalla táctil directamente con los dedos.

## **Desplazamiento con un dedo**

El deslizamiento con un dedo se usa principalmente para recorrer o desplazarse a través de listas y páginas, pero también puede usarlo para otras interacciones como mover un objeto.

Para moverse por la pantalla, deslice el dedo suavemente en la dirección en la que desee.

**WAR:** Cuando aparecen muchas aplicaciones en la pantalla de Inicio, puede deslizar su dedo para mover la pantalla hacia la izquierda o hacia la derecha.

Para arrastrar, mantenga presionado el objeto y arrastre el dedo para moverlo.

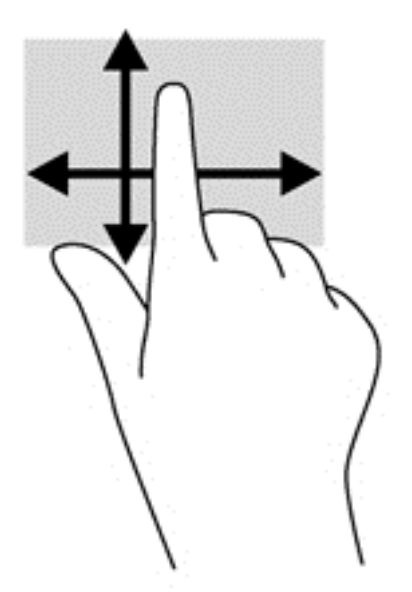

## <span id="page-25-0"></span>**Pulsar**

Para hacer una selección en la pantalla use la función de pulsar.

- Use un dedo para pulsar en un objeto en la pantalla para seleccionarlo. Pulse dos veces un elemento para abrirlo.
- **WOTA:** Mantenga presionado el dedo sobre un objeto para abrir una pantalla de ayuda que proporcione información sobre el objeto.

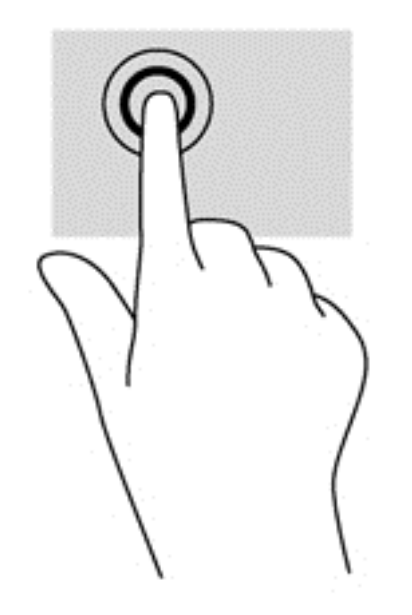

## **Desplazamiento**

El desplazamiento es útil para mover el puntero hacia arriba, abajo, hacia la derecha o la izquierda en una página o imagen.

● Ponga dos dedos sobre la pantalla y luego arrástrelos hacia arriba, abajo, hacia la derecha o la izquierda.

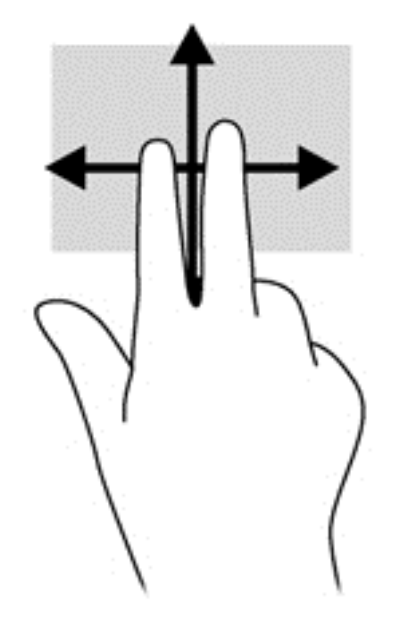

## <span id="page-26-0"></span>**Acercamiento/alejamiento con dos dedos**

El gesto de acercamiento/alejamiento con dos dedos le permite ampliar o reducir imágenes o texto.

- Para aumentar el tamaño, coloque dos dedos juntos sobre la pantalla y luego sepárelos.
- Para reducir el tamaño, coloque dos dedos separados sobre la pantalla y luego júntelos.

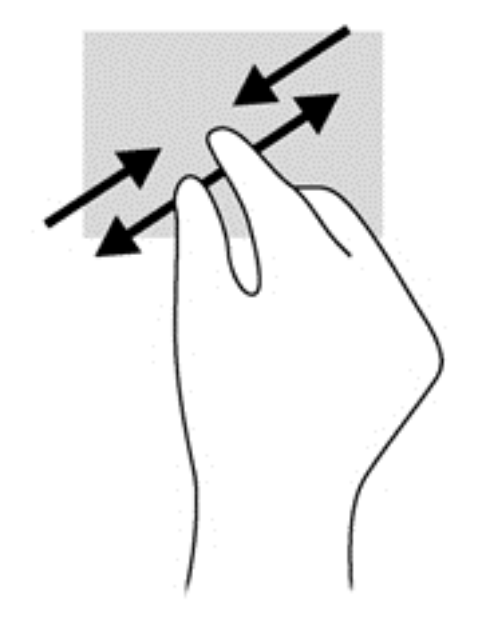

## **Clic con 2 dedos**

El clic con dos dedos le permite realizar selecciones de menú para un objeto en la pantalla.

**WOTA:** Con el clic de 2 dedos se realizan las mismas funciones que al hacer clic con el botón derecho del mouse.

● Coloque dos dedos en el área del TouchPad y presione para abrir el menú de opciones del objeto seleccionado.

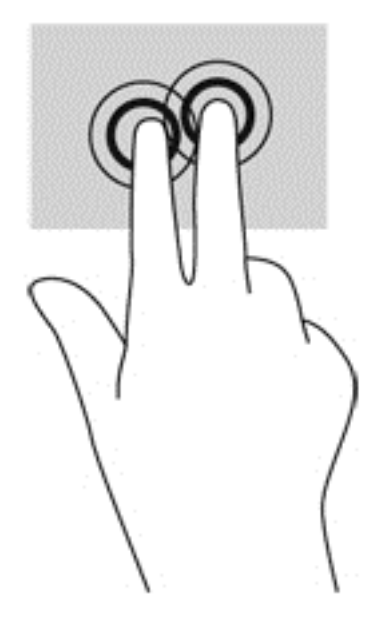

## <span id="page-27-0"></span>**Rotación (sólo en algunos modelos)**

La rotación le permite girar elementos tales como fotos.

Apoye el dedo índice de su mano izquierda sobre el objeto que desea rotar. Con la mano derecha, deslice el dedo índice con un movimiento similar al que realiza la aguja de un reloj desde las 12 hasta las 3 en punto. Para invertir la rotación, mueva su dedo índice en sentido contrario de las 3 a las 12:00.

**EX NOTA:** La rotación está diseñada para aplicaciones específicas donde puede manipular un objeto o una imagen. Es posible que la rotación no funcione en todas las aplicaciones.

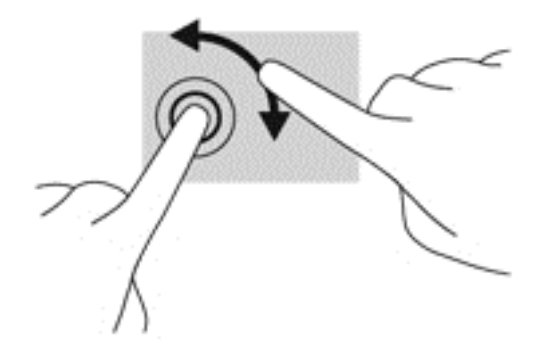

## **Deslizamientos rápidos desde el borde**

Los deslizamientos desde el borde le permiten acceder a barras de herramientas del tablet para realizar tareas como cambiar las configuraciones o encontrar o usar aplicaciones.

#### **Deslizamiento rápido desde el borde derecho**

El deslizamiento desde el borde derecho revela los accesos que le permiten buscar, compartir, iniciar aplicaciones, acceder a dispositivos o cambiar la configuración.

Deslice su dedo suavemente desde el borde derecho para revelar los accesos.

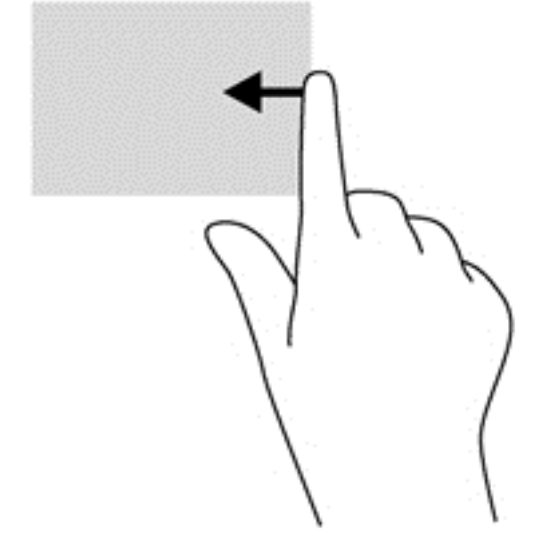

### <span id="page-28-0"></span>**Deslizamiento desde el borde izquierdo**

El deslizamiento desde el borde izquierdo revela las aplicaciones abiertas para que pueda cambiar a ellas rápidamente.

● Deslice su dedo suavemente desde el borde izquierdo para alternar entre las aplicaciones. Sin levantar el dedo, vuelva a deslizar el dedo hacia el borde izquierdo para mostrar todas las aplicaciones abiertas.

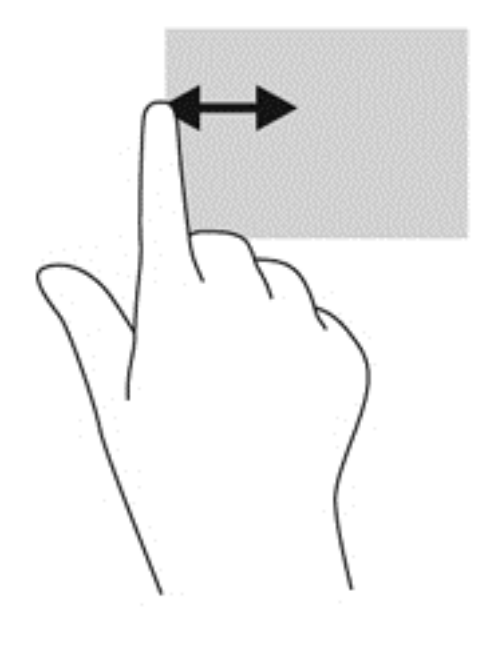

#### **Deslizamiento desde el borde superior**

El deslizamiento desde el borde superior muestra opciones de comandos de aplicaciones que le permiten personalizar aplicaciones.

● Deslice el dedo suavemente desde el borde superior para revelar las opciones de comando de aplicación.

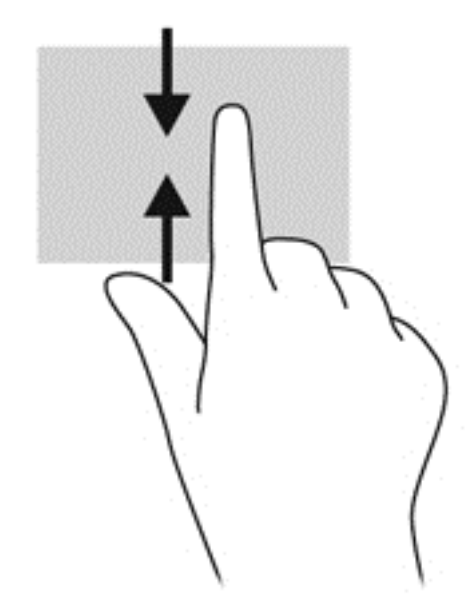

# <span id="page-29-0"></span>**Uso del teclado en pantalla**

Es posible que quiera introducir datos en un campo de datos. Se puede solicitar esto cuando usted modifica una configuración de red inalámbrica o ubicación de informes del tiempo, o cuando accede a cuentas de usuario en sitios de Internet. El tablet cuenta con un teclado en pantalla que se muestra cuando usted necesita introducir esta información en campos de datos.

**1.** Para mostrar el teclado en la pantalla de inicio, toque el primer campo de datos. Aparecerá el teclado.

 $-0-$ 

Para mostrar el teclado en el escritorio de Windows, toque el icono de teclado en el área de navegación, en el extremo derecho de la barra de tareas.

**2.** Toque cada carácter hasta escribir el nombre o palabra que desea introducir en el campo de datos.

**WARI:** Es posible que aparezcan palabras sugeridas en la parte superior del teclado. Si aparece una palabra apropiada, tóquela para seleccionarla.

**3.** Presione intro en el teclado.

Para cambiar los ajustes del teclado en pantalla:

- **1.** Pase el dedo desde el borde derecho de la pantalla táctil para mostrar los accesos y luego toque **Configuración**.
- **2.** Puntee en **Cambiar configuración de PC**, toque **PC y dispositivos**, puntee en **Escritura**y, a continuación, siga las instrucciones que aparecen en pantalla.

## **Uso del lápiz digital (se adquiere por separado)**

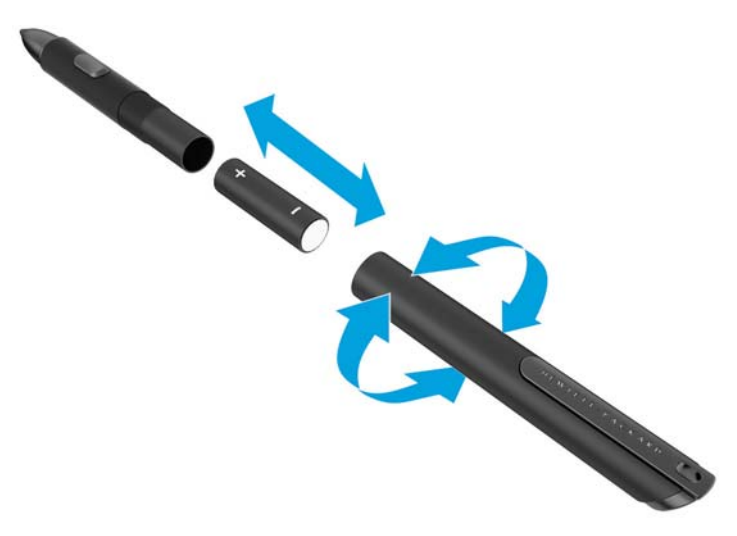

Para insertar la batería en el lápiz:

- **1.** Desatornille el lápiz para desmontarlo.
- **2.** Retire la pila agotada y recíclela adecuadamente.
- **3.** Instale la pila nueva.
- **4.** Vuelva a montar el lápiz correctamente.
- **5.** Espere 2 segundos hasta que el lápiz se calibre automáticamente.
	- **X NOTA:** Al presionar la punta del lápiz durante el ciclo de calibración de 2 segundos se invalida el proceso y es necesario volver a calibrar el lápiz.

El lápiz digital ya está listo para usarlo con su tablet. Basta tocar ligeramente la punta del lápiz en la pantalla para escribir texto o seleccionar elementos en la pantalla.

Para realizar una acción equivalente al clic con el botón derecho, pulse el botón que se encuentra en la parte lateral del lápiz al seleccionar un elemento en la pantalla.

El lápiz digital emplea una sensibilidad a la presión inherente, de modo que se puede crear un trazo más grueso al presionar con más fuerza la pantalla con el lápiz digital. Es posible que la sensibilidad a la presión no está activada o no sea compatible en función de la aplicación o programa.

Para cambiar la configuración del lápiz (por ejemplo, su sensibilidad), siga estos pasos.

- **1.** Deslice el dedo desde el borde derecho de la pantalla táctil para mostrar los accesos.
- **2.** Puntee en **Configuración** y, a continuación, en **Panel de control**.
- **3.** Puntee en **Lápiz y entrada táctil** y siga las instrucciones que aparecen en pantalla.

**NOTA:** Para obtener información normativa y de seguridad, consulte los *Avisos normativos, de seguridad y medioambientales* en el tablet HP. Desde la pantalla de **Inicio**, seleccione la aplicación **Hewlett-Packard** y luego seleccione **Documentación de HP**.

# <span id="page-31-0"></span>**5 Desactivación y activación del filtro de escritura unificado HP (UWF)**

El filtro de escritura unificado protege el medio de almacenamiento físico de intentos de escritura no autorizado. Antes de efectuar cambios en el panel de control, debe desactivar el filtro de escritura unificado. Después de que haya efectuado los cambios, debe volver a activar el filtro de escritura unificado a fin de proteger el equipo.

La siguiente tabla describe los dos métodos para la desactivación y activación del filtro de escritura unificado.

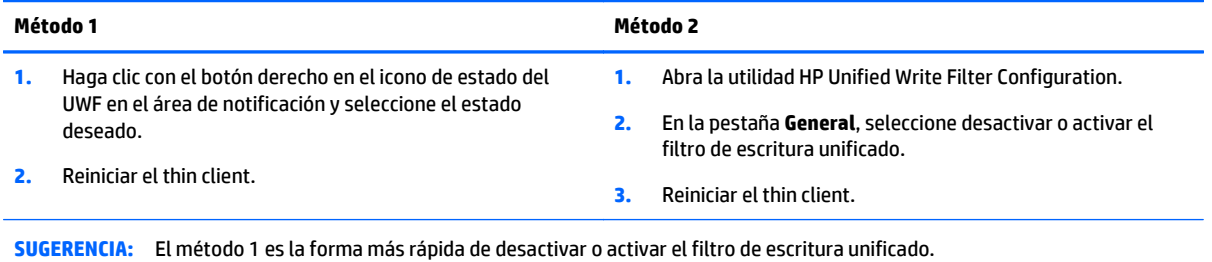

Para obtener más información sobre el uso del filtro de escritura, consulte *Windows Embedded 8.1 Industry Pro para HP thin clients: guía del administrador*. Vaya a <http://www.hp.com/support> y seleccione su país. Seleccione su modelo, haga clic en **Controladores y descargas** y luego siga las instrucciones que aparecen en pantalla.

**PRECAUCIÓN:** HP recomienda encarecidamente el uso de un filtro de escritura adecuado para casos de uso del thin client estándar. El uso adecuado incluye asegurarse de que el filtro de escritura unificado esté activado durante el manejo por parte de un usuario estándar (no administrador) y solo sea desactivado por los administradores temporalmente para hacer los cambios necesarios y las actualizaciones del sistema. Los administradores deben reactivar el filtro en cuanto finalicen las actualizaciones.

HP recomienda también que no se active nunca el recurso de archivo de paginación de Windows a menos que el sistema esté configurado con una unidad flash de capacidad suficiente para soportar el alto volumen de escrituras que produce este recurso. El uso del recurso de archivo de paginación de Windows con unidades de baja capacidad ocasiona desgaste prematuro de la unidad de disco, disminución del rendimiento y reducción del ciclo vital del thin client.

Si su caso de uso requiere la utilización de thin clients de manera no estándar, póngase en contacto con el soporte técnico de HP para asegurarse de que sus equipos thin client están configurados correctamente.

# <span id="page-32-0"></span>**6 Multimedia**

Su tablet puede incluir lo siguiente:

- Altavoz (altavoces) integrado(s)
- Micrófono(s) integrado(s)
- Cámara(s) web integrada(s)
- Software multimedia preinstalado
- Botones o teclas multimedia

## **Audio**

En su tablet HP, puede descargar y escuchar música, contenido de transmisiones de audio de Internet (incluyendo radio), grabar audio o mezclar audio y video para crear archivos multimedia. Para disfrutar mejor el audio, conecte dispositivos de audio externos como altavoces o auriculares.

## **Ajuste del volumen**

Se puede ajustar el volumen utilizando los siguientes botones de volumen:

**¡ADVERTENCIA!** Para reducir el riesgo de lesiones personales, ajuste el volumen antes de usar los auriculares o el audífono. Para obtener información de seguridad adicional, vea los *Avisos normativos, de seguridad y medioambientales*. Para acceder a la guía del usuario más reciente, vaya a [http://www.hp.com/](http://www.hp.com/support) [support](http://www.hp.com/support) y seleccione su país. Seleccione **Controladores y descargas** y luego siga las instrucciones que aparecen en pantalla.

**NOTA:** También se puede controlar el volumen a través del sistema operativo y de algunos programas.

**MOTA:** Consulte la sección [Conozca su tablet en la página 3](#page-10-0) para obtener información sobre el tipo de controles de volumen que tiene su tablet.

## **Conexión de auriculares**

Puede conectar auriculares por cable al conector para auriculares de su tablet. Consulte [Parte superior](#page-11-0) [en la página 4](#page-11-0).

Para conectar los auriculares inalámbricos a su tablet, siga las instrucciones del fabricante del dispositivo.

**¡ADVERTENCIA!** Para reducir el riesgo de lesiones personales, disminuya el volumen antes de utilizar auriculares, auriculares de botón o un set de auriculares y micrófono. Para obtener información de seguridad adicional, vea los *Avisos normativos, de seguridad y medioambientales*.

## **Verificación de las funciones de audio del tablet**

**NOTA:** Para obtener mejores resultados al grabar, hable directamente al micrófono y grabe sonido en un ambiente silencioso.

Para verificar las funciones de audio de su tablet, siga estos pasos:

- <span id="page-33-0"></span>**1.** Deslice el dedo desde el borde derecho de la pantalla táctil para mostrar los accesos, puntee sobre **Configuración** y luego puntee en **Panel de control**.
- **2.** Puntee **Sonido**.

Cuando se abra la ventana Sonido, toque la pestaña **Sonidos**. Debajo de **Eventos de programa**, toque cualquier evento de sonido, como un bip o una alarma y luego toque **Probar**. Debe oír sonido a través de los altavoces o mediante auriculares conectados.

Para verificar las funciones de grabación de su tablet, siga estos pasos:

- **1.** Deslice el dedo desde el borde derecho de la pantalla táctil para mostrar los accesos, puntee el icono de **Búsqueda** y luego puntee en el cuadro de búsqueda.
- **2.** En el cuadro de búsqueda, escriba g y toque **Grabadora de sonidos**.
- **3.** Pulse en **Iniciar grabación** y hable en dirección al micrófono.
- **4.** Guarde el archivo en su escritorio de Windows.
- **5.** Abra un programa multimedia y reproduzca la grabación.

Para confirmar o cambiar la configuración de audio en el tablet:

- **1.** Deslice el dedo desde el borde derecho de la pantalla táctil para mostrar los accesos, puntee sobre **Configuración** y luego puntee en **Panel de control**.
- **2.** Puntee **Sonido**.

## **Cámara**

Algunos tablets incluyen dos cámaras web integradas. Con el software y la cámara preinstalados, puede usar las cámaras web para tomar una fotografía o grabar un video. Puede obtener una vista previa y guardar la foto o grabación de vídeo.

La cámara le permite probar las siguientes características:

- Capturar y compartir vídeo
- Enviar vídeo con un software de mensajería instantánea
- Tomar fotografías

Para obtener detalles acerca del uso de la cámara web, consulte la ayuda de la aplicación.

# <span id="page-34-0"></span>**7 Administración de energía**

**EX NOTA:** Su tablet tiene un botón de alimentación.

# **Apagado del tablet**

**PRECAUCIÓN:** La información que no se haya guardado se perderá cuando se apague el tablet.

El comando apagar cierra todos los programas abiertos, incluido el sistema operativo, y luego apaga el tablet.

Apague el tablet si no se utilizará y estará desconectado de una fuente de alimentación externa durante un periodo prolongado.

Aunque puede apagar el tablet con el botón de alimentación, el procedimiento recomendado es utilizar el comando apagar de Windows:

**NOTA:** Si el tablet está en estado de suspensión, deberá primero salir de la suspensión antes de apagarlo, si es posible; para ello, presione brevemente el botón de encendido.

- **1.** Guarde su trabajo y cierre todos los programas abiertos.
- **2.** Pase el dedo desde el borde derecho de la pantalla táctil para mostrar los accesos, toque **Configuración**, toque el icono de **Energía** y luego **Apagar**.

Si el tablet ha dejado de responder y no puede utilizar el procedimiento de apagado anterior, pruebe con los siguientes procedimientos de emergencia en el orden en que aparecen:

- Mantenga presionado el botón de inicio/apagado durante por lo menos cinco segundos.
- Desconecte el tablet de la alimentación externa.

# **Configuración de opciones de energía**

## **Uso de estados de ahorro de energía**

La suspensión viene activada de fábrica.

Cuando se inicia la suspensión, la pantalla se borra y su trabajo se guarda en la memoria.

**PRECAUCIÓN:** Para reducir el riesgo de una posible degradación de audio y video, de pérdida de funcionalidad de reproducción de audio o video o la pérdida de información, no inicie el estado de suspensión mientras esté leyendo o grabando un disco o una tarjeta multimedia externa.

#### **Inicio y salida de la suspensión**

Con el tablet encendido, puede iniciar la suspensión de cualquiera de las siguientes formas:

- Presione brevemente el botón de inicio/apagado.
- Pase el dedo desde el borde derecho de la pantalla táctil para mostrar los accesos, toque **Configuración**, toque el icono de **Energía** y luego **Suspender**.

Para salir de la suspensión, presione brevemente el botón de alimentación.

<span id="page-35-0"></span>Cuando el tablet sale de la suspensión, vuelve a la pantalla en la cual usted trabajó por última vez.

**NOTA:** En caso de que tenga una contraseña que le sea requerida en el evento de activación, deberá introducir su contraseña de Windows para que el tablet retorne a la pantalla.

### **Uso del medidor de energía y la configuración de energía**

El medidor de energía se encuentra en el escritorio de Windows. El medidor de energía le permite acceder rápidamente a la configuración de energía y ver la cantidad restante de carga de la batería.

- Para ver el porcentaje de carga restante de la batería y el plan de energía actual, en el escritorio de Windows, toque el icono del medidor de energía.
- Para acceder a las opciones de energía o cambiar el plan de energía, puntee en el icono del medidor de energía y puntee sobre un elemento de la lista. Deslice el dedo desde el borde derecho de la pantalla táctil para mostrar los accesos, puntee el icono de **Búsqueda** y luego puntee en el cuadro de búsqueda. En la cuadro de búsqueda, escriba energíay luego puntee en **Opciones de energía**.

Los diferentes iconos del medidor de energía indican si el tablet está funcionando con alimentación de la batería o con alimentación externa. El icono también exhibe un mensaje en el caso de que la batería se encuentre en un nivel crítico.

#### **Configuración de protección con contraseña en la reactivación**

Para que el tablet solicite una contraseña cuando sale de la suspensión, siga estos pasos:

- **1.** Deslice el dedo desde el borde derecho de la pantalla táctil para mostrar los accesos, puntee el icono de **Búsqueda** y luego puntee en el cuadro de búsqueda.
- **2.** En la cuadro de búsqueda, escriba energíay luego puntee en **Opciones de energía**.
- **3.** En el panel izquierdo, toque **Requerir contraseña al reactivarse**.
- **4.** Toque **Cambiar la configuración actualmente no disponible**.
- **5.** Toque **Requerir contraseña (recomendado)**.

**NOTA:** Si necesita crear una contraseña para cuenta de usuario o modificar la contraseña actual de su cuenta de usuario, puntee en **Cree o cambie la contraseña de su cuenta de usuario**, y a continuación siga las instrucciones que aparecen en pantalla. Si no necesita crear o cambiar una contraseña de cuenta de usuario, vaya al paso 6.

**6.** Toque **Guardar cambios**.

### **Uso de alimentación por batería**

El tablet funciona con alimentación de la batería cuando no está conectado a una toma de CA externa. La vida útil de la batería del tablet varía de acuerdo con las configuraciones de administración de energía, los programas en ejecución, la luminosidad de la pantalla, los dispositivos externos conectados al tablet y otros factores. Cuando el tablet esté conectado a la alimentación de CA, la batería se carga y su trabajo estará protegido en caso de corte de corriente. Si la batería está cargada y está funcionando con alimentación de CA externa, el tablet automáticamente cambia a alimentación por batería si el adaptador de CA se desconecta del equipo o hay una interrupción en la alimentación de CA.

**XX NOTA:** Al desconectar la alimentación de CA, el brillo de la pantalla disminuye automáticamente para ahorrar batería. Para obtener más información, consulte [Uso de alimentación de CA externa](#page-37-0) [en la página 30](#page-37-0).

#### <span id="page-36-0"></span>**Batería sellada de fábrica**

La verificación de la batería le avisa que reemplace la batería cuando una celda interna no se carga de forma apropiada o cuando la capacidad de almacenamiento de la batería ha alcanzado una condición débil. Si verificación de la batería indica que es necesario reemplazar su batería, póngase en contacto con el soporte técnico.

La(s) batería(s) de este producto no puede(n) ser reemplazada(s) fácilmente por los propios usuarios. La extracción o sustitución de la batería podría afectar la cobertura de su garantía. Si una batería ya no mantiene la carga, comuníquese con el soporte.

Cuando una batería haya alcanzado el fin de su vida útil, no la deseche en la basura doméstica común. Siga las normas y leyes locales para la eliminación de baterías.

#### **Búsqueda de información adicional de la batería**

Para acceder a información sobre la batería:

- **1.** Mueva el puntero sobre el icono del medidor de energía en el escritorio de Windows en el área de notificación, en el extremo derecho de la barra de tareas.
- **2.** Haga clic en el icono del medidor de energía y luego seleccione la opción de energía que desea.

#### **Exhibición de la carga restante de la batería**

**▲** Toque el icono del medidor de energía en el área de notificación del escritorio, en el extremo derecho de la barra de tareas.

#### **Maximización del tiempo de descarga de la batería**

El tiempo de descarga de la batería varía según los recursos que utilice mientras usa la alimentación por batería. El tiempo de descarga máximo se reduce poco a poco, a medida que se degrada naturalmente la capacidad de almacenamiento de la batería.

Para maximizar el tiempo de descarga de la batería, reduzca el brillo de la pantalla.

#### **Administración de los niveles de batería baja**

La información de esta sección describe las alertas y las respuestas del sistema configuradas de fábrica. Algunas alertas de condición de batería baja y respuestas del sistema pueden modificarse utilizando Opciones de energía. Las preferencias configuradas en Opciones de energía no afectan los indicadores luminosos.

- **1.** Deslice el dedo desde el borde derecho de la pantalla táctil para mostrar los accesos, puntee el icono de **Búsqueda** y luego puntee en el cuadro de búsqueda.
- **2.** En el cuadro de búsqueda, escriba energía y, a continuación, puntee en **Opciones de energía**.

#### **Identificación de niveles de batería bajos**

Cuando una batería que es la única fuente de alimentación del tablet alcanza un nivel de batería crítico, ocurre el siguiente comportamiento:

En el escritorio de Windows, el icono del medidor de energía en el área de notificación mostrará una notificación de batería baja o crítica.

**WARE:** Para obtener información adicional sobre el medidor de energía, consulte [Uso del medidor de](#page-35-0) [energía y la configuración de energía en la página 28.](#page-35-0)

En caso de que el tablet esté encendido o en estado de suspensión, permanecerá unos instantes en estado de suspensión y luego se apagará. La información que no se haya guardado se perderá.

#### <span id="page-37-0"></span>**Para solucionar un nivel de batería bajo cuando se dispone de alimentación externa**

- **▲** Conecte uno de los siguientes dispositivos:
	- Adaptador de CA
	- Dispositivo de expansión o acoplamiento opcional
	- Adaptador de alimentación opcional adquirido como un accesorio de HP

#### **Cómo solucionar un nivel de batería bajo cuando no hay ninguna fuente de alimentación disponible**

Para resolver un nivel de batería bajo cuando no se dispone de una fuente de alimentación, guarde su trabajo y apague el tablet.

#### **Ahorro de energía de la batería**

- Deslice el dedo desde el borde derecho de la pantalla táctil para mostrar los accesos, puntee el icono de **Búsqueda** y luego puntee en el cuadro de búsqueda. En la cuadro de búsqueda, escriba energía, puntee en **Configuración** y luego puntee en **Opciones de energía**.
- Seleccione la configuración de bajo consumo de energía por medio de Opciones de energía.
- Apague las conexiones inalámbricas y LAN cuando no las esté usando.
- Desconecte los dispositivos externos que no estén conectados en una fuente de energía externa cuando no esté usándolos.
- Detenga, desactive o extraiga cualquier tarjeta multimedia externa que no esté utilizando.
- Disminuya el brillo de la pantalla.
- Antes de dejar su trabajo, inicie la suspensión o apague el tablet.

### **Uso de alimentación de CA externa**

**A ¡ADVERTENCIA!** No cargue la batería del tablet a bordo de un avión.

- **A invertigation Para reducir la probabilidad de que haya problemas de seguridad, use sólo el adaptador de analy** CA suministrado con el tablet, un adaptador de CA de reemplazo suministrado por HP o un adaptador de CA compatible comprado a HP.
- **MOTA:** Para obtener información sobre cómo conectarse a la alimentación de CA, consulte el póster de *Instrucciones de configuración* que se incluye en la caja del tablet.

La alimentación de CA externa se ofrece por medio de un adaptador de CA aprobado o un dispositivo opcional de expansión o acoplamiento.

Conecte el tablet a la alimentación de CA externa en cualquiera de las siguientes condiciones:

- Cuando esté cargando una batería
- Al instalar o modificar el software del sistema
- Al crear copias de seguridad o efectuar una recuperación

Cuando conecte el tablet a la alimentación de CA externa, ocurrirán los siguientes eventos:

- La batería comienza a cargarse.
- Si el tablet se enciende, el icono del medidor de energía en el área de notificación cambia su apariencia.

Cuando desconecte la alimentación de CA externa, ocurrirán los siguientes eventos:

- El tablet cambia a la alimentación por batería.
- El brillo de la pantalla disminuye automáticamente para permitir que la batería dure más tiempo.

# <span id="page-39-0"></span>**8 Seguridad**

# **Protección del tablet**

Los recursos de seguridad estándar suministrados por el sistema operativo Windows y Computer Setup pueden proteger su configuración y sus datos personales de varios riesgos.

**WARE:** Las soluciones de seguridad han sido diseñadas para actuar como medidas preventivas. Estas medidas preventivas no impiden que el producto pueda sufrir maltratos o robos.

**WOTA:** Antes de enviar su tablet al servicio técnico, cree una copia de seguridad, borre los archivos confidenciales y elimine todas las configuraciones de contraseña.

**MOTA:** Es posible que algunos de los recursos descritos en este capítulo no estén disponibles en su tablet.

**WOTA:** Su tablet es compatible con Absolute Data Protect. Si pierde su tablet o se lo roban, puede ser localizado y bloqueado, y los datos personales se pueden borrar desde una ubicación remota. El tablet debe estar conectado a Internet.

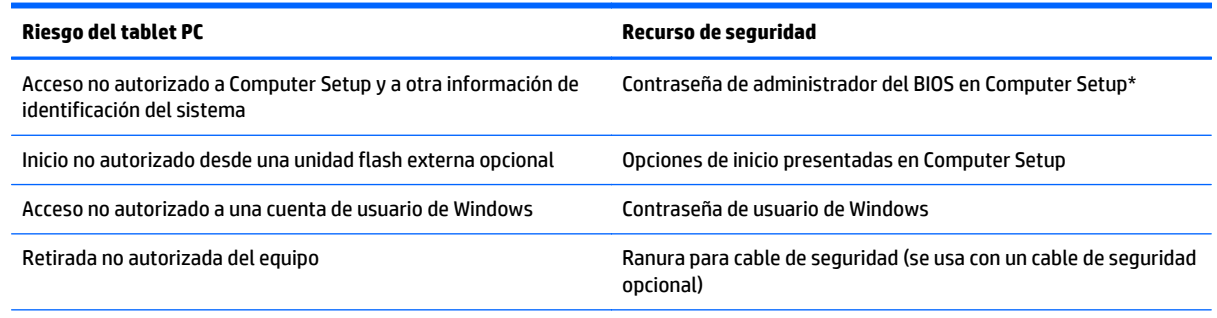

\*La utilidad Computer Setup es una utilidad basada en la memoria ROM preinstalada que se puede usar incluso cuando el sistema operativo no está funcionando o no se carga.

## **Uso de contraseñas**

Una contraseña es un grupo de caracteres que usted elige para proteger la información de su tablet. Es posible establecer varios tipos de contraseñas, dependiendo de cómo desee controlar el acceso a su información. Las contraseñas pueden establecerse en Windows o en la utilidad Computer Setup que viene preinstalada en el tablet.

- Las contraseñas de configuración están establecidas en la utilidad de configuración y se administran mediante al BIOS del sistema.
- Las contraseñas de Windows se establecen únicamente en el sistema operativo Windows.

Siga estos consejos para crear y guardar contraseñas:

- Para crear contraseñas, siga los requerimientos del programa.
- No utilice la misma contraseña para múltiples aplicaciones o sitios web y no reutilice su contraseña de Windows para ninguna otra aplicación o sitio web.
- <span id="page-40-0"></span>Utilice HP Password Manager para guardar todos los nombres de usuario y las contraseñas de todos sus sitios web y aplicaciones. En el futuro podrá verlos de forma segura si no los recuerda.
- No almacene sus contraseñas en un archivo en el tablet.

En las tablas siguientes se enumeran las contraseñas de Windows y de administrador de BIOS comúnmente utilizadas, así como una descripción de sus funciones.

### **Configuración de contraseñas en Windows**

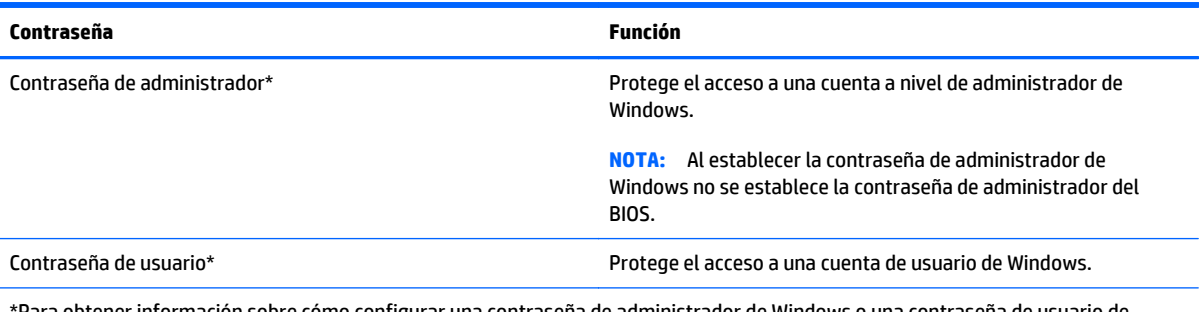

\*Para obtener información sobre cómo configurar una contraseña de administrador de Windows o una contraseña de usuario de Windows desde la pantalla de **Inicio**, acceda a **Ayuda y soporte técnico**. Para acceder a **Ayuda y soporte técnico**, desde la pantalla de Inicio, escriba ayuda y luego seleccione **Ayuda y soporte técnico**.

## **Configuración de contraseñas en Computer Setup**

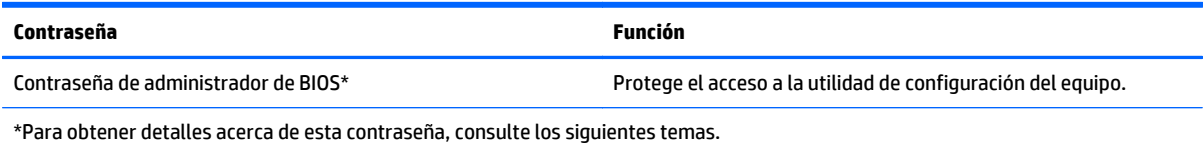

## **Uso de software de firewall**

Los firewalls están diseñados para impedir el acceso no autorizado a su sistema o red. Un firewall puede ser un programa de software que instala en su tablet o red, o puede ser una solución compuesta por hardware y software.

Pueden considerarse dos tipos de firewalls:

- Firewall basado en host—es un software que protege sólo el equipo en el cual está instalado.
- Firewall basado en red—se instala entre su DSL o módem por cable y su red doméstica para proteger todos los equipos de la red.

Cuando un firewall está instalado en un sistema, todos los datos enviados hacia y desde el sistema se controlan y comparan con una serie de criterios de seguridad definidos por el usuario. Se bloquean todos los datos que no cumplen con esos criterios.

**NOTA:** En algunas circunstancias, un firewall puede bloquear el acceso a juegos de Internet, interferir con la capacidad de compartir impresoras o archivos en una red o bloquear archivos adjuntos autorizados. Para resolver el problema de forma permanente, reconfigure el firewall. Para resolver el problema temporalmente, desactive el firewall, lleve a cabo la tarea que desea realizar y, a continuación, vuelva a activar el firewall.

# <span id="page-41-0"></span>**Instalación de actualizaciones críticas de seguridad**

**PRECAUCIÓN:** Microsoft® envía alertas sobre actualizaciones críticas. Para proteger el tablet de violaciones de seguridad y virus informáticos, instale todas las actualizaciones críticas tan pronto como reciba una alerta de Microsoft.

Puede elegir si las actualizaciones se instalan automáticamente.

Realice los siguientes pasos para cambiar la configuración.

- **1.** En la pantalla de **Inicio**, deslice el dedo desde el borde derecho de la pantalla táctil y luego puntee en **Configuración**.
- **2.** Puntee en **Panel de control**y luego puntee en **Windows Update**.
- **3.** Puntee en **Cambiar configuración** y luego siga las instrucciones que aparecen en pantalla.

# <span id="page-42-0"></span>**9 Mantenimiento**

# **Limpieza del tablet**

## **Productos de limpieza**

Utilice los siguientes productos para limpiar y desinfectar con seguridad su tablet:

- Concentración de cloruro de dimetil bencil amonio a un máximo del 0,3 por ciento (por ejemplo: paños germicidas desechables. Estos paños vienen en diversas marcas).
- Líquido de limpieza de vidrios sin alcohol
- Solución de agua con jabón suave
- Paño de limpieza de microfibra o chamois seco (paño sin estática ni aceite)
- Paños de tela sin estática

**PRECAUCIÓN:** Evite los siguientes productos de limpieza:

Los disolventes fuertes, como alcohol, acetona, cloruro de amonio, cloruro de metileno e hidrocarburos, que pueden dañar en forma permanente la superficie del tablet.

Materiales fibrosos, como toallas de papel, que pueden rayar el tablet. Con el transcurso del tiempo, las partículas de polvo y los agentes limpiadores pueden quedar atrapados en los rayones.

### **Procedimientos de limpieza**

Siga los procedimientos de esta sección para limpiar con seguridad su tablet.

**A ¡ADVERTENCIA!** Para evitar una descarga eléctrica o daños en los componentes, no intente limpiar su tablet mientras esté encendido:

Apague el tablet.

Desconecte la alimentación externa.

Desconecte todos los dispositivos externos con alimentación.

**PRECAUCIÓN:** No rocíe agentes o líquidos limpiadores directamente en la superficie de un tablet. Los líquidos que goteen en la superficie pueden dañar los componentes internos en forma permanente.

#### **Limpieza de la pantalla**

Limpie suavemente la pantalla utilizando un paño suave, que no deje pelusas, humedecido con un limpiador de vidrios *sin alcohol*. Asegúrese de que la pantalla esté seca antes de cerrarla.

#### **Limpieza de los lados y la cubierta**

Para limpiar y desinfectar los lados y la cubierta, utilice un paño de microfibra o chamois suave humedecido con una de las soluciones limpiadoras antes indicadas o utilice un paño germicida desechable aceptable.

**NOTA:** Cuando limpie la cubierta del tablet, utilice un movimiento circular para ayudar a eliminar el polvo y los residuos.

# <span id="page-43-0"></span>**Actualización de programas y controladores**

HP recomienda que actualice periódicamente sus programas y controladores con las últimas versiones. Vaya a<http://www.hp.com/support> para descargar las versiones más recientes. También puede registrarse para recibir notificaciones de actualizaciones automáticas cuando éstas se encuentren disponibles.

# <span id="page-44-0"></span>**10 HP PC Hardware Diagnostics (UEFI)**

# **Utilizar HP PC Hardware Diagnostics (UEFI)**

HP PC Hardware Diagnostics es una interfaz de firmware extensible unificada (UEFI) que le permite ejecutar pruebas de diagnóstico para determinar si el hardware del tablet funciona correctamente. La herramienta se ejecuta fuera del sistema operativo para poder aislar los fallos de hardware de los problemas que pueden ser provocados por el sistema operativo u otros componentes de software.

Para iniciar HP PC Hardware Diagnostics (UEFI) usando la pantalla táctil:

- **1.** Apague el tablet si todavía no se ha apagado.
- **2.** Para encender el tablet, pulse el botón de **encendido** y después el botón de **disminución de volumen**.
- **3.** Seleccione **Diagnóstico del sistema**.
- **4.** Seleccione el tipo de prueba de diagnóstico que desea ejecutar y luego siga las instrucciones que aparecen en pantalla.

Para iniciar HP PC Hardware Diagnostics (UEFI) usando un teclado:

**1.** Encienda o reinicie el tablet, presione el botón ESC en el tablet y luego f2.

El BIOS busca las herramientas de diagnóstico en tres lugares y en el siguiente orden:

**a.** Unidad USB conectada

**WARE:** Para descargar la herramienta de HP PC Hardware Diagnostics (UEFI) en una unidad USB, consulte Descarga de HP PC Hardware Diagnostics (UEFI) en un dispositivo USB en la página 37.

- **b.** Unidad de disco duro
- **c.** BIOS
- **2.** Cuando se abra la herramienta de diagnóstico, use las teclas de flecha para seleccionar tipo de prueba de diagnóstico que desea ejecutar y luego siga las instrucciones que aparecen en la pantalla.

**WOTA:** Si necesita detener una prueba de diagnóstico, presione esc.

## **Descarga de HP PC Hardware Diagnostics (UEFI) en un dispositivo USB**

**WARI:** Las instrucciones para descargar HP PC Hardware Diagnostics (UEFI) se proporcionan únicamente en inglés.

Hay dos opciones para descargar HP PC Hardware Diagnostics a un dispositivo USB:

**Opción 1: Página principal de HP PC Diagnostics**: proporciona acceso a la versión más reciente de UEFI

- **1.** Visite<http://hp.com/go/techcenter/pcdiags>.
- **2.** Haga clic en el enlace de **Descarga de UEFI** y luego seleccione **Ejecutar**.

**NOTA:** Si necesita detener una prueba de diagnóstico mientras se ejecuta, pulse en cualquier parte de la pantalla.

**Opción 2: Páginas de soporte y controladores**: ofrecen la descarga de versiones anteriores y posteriores para un producto específico

- **1.** Visite<http://www.hp.com>.
- **2.** Mueva el puntero a **Soporte**, ubicado en la parte superior de la página, y haga clic en **Descargar controladores**.
- **3.** En el cuadro de texto, escriba el nombre del producto y luego haga clic en **Ir**.

 $-0-$ 

Haga clic en **Buscar ahora** para permitir que HP detecte automáticamente su producto.

- **4.** Seleccione el modelo de su tablet y, a continuación, seleccione su sistema operativo.
- **5.** En la sección **Diagnóstico** haga clic en **HP UEFI Support Environment** (Entorno de soporte de HP UEFI).

 $-0-$ 

Haga clic en **Descargar** y, a continuación, seleccione **Ejecutar**.

# <span id="page-46-0"></span>**11 Soporte técnico**

# **Cómo comunicarse con el soporte técnico**

Si no encuentra respuesta a sus preguntas en la información contenida en esta guía del usuario, puede ponerse en contacto con el centro de soporte. Para soporte técnico en EE. UU., consulte [http://www.hp.com/](http://www.hp.com/go/contactHP) [go/contactHP.](http://www.hp.com/go/contactHP) Para soporte en el resto del mundo, vaya a [http://welcome.hp.com/country/us/en/](http://welcome.hp.com/country/us/en/wwcontact_us.html) [wwcontact\\_us.html.](http://welcome.hp.com/country/us/en/wwcontact_us.html)

Aquí puede:

Chat en línea con un técnico de HP.

**MOTA:** Cuando el chat de soporte técnico no se encuentra disponible en un idioma en particular, está disponible en inglés.

- Enviar un correo electrónico al soporte técnico.
- Buscar números de teléfono de soporte técnico.
- Encontrar un centro de servicios de HP.

# <span id="page-47-0"></span>**12 Especificaciones**

# **Alimentación de entrada**

La información sobre la alimentación provista en esta sección puede ser útil si planea viajar a otro país con el tablet.

El tablet funciona con alimentación de CC, que puede ser suministrada por una fuente de alimentación de CA o de CC. La fuente de alimentación de CA debe estar clasificada en 100–240 V, 50–60 Hz. Aunque una fuente autónoma de alimentación de CC puede alimentar el tablet, este sólo deberá alimentarse con un adaptador de CA o una fuente de alimentación de CC suministrada y aprobada por HP para su uso con este tablet.

El tablet puede funcionar con alimentación de CC que tenga las siguientes especificaciones.

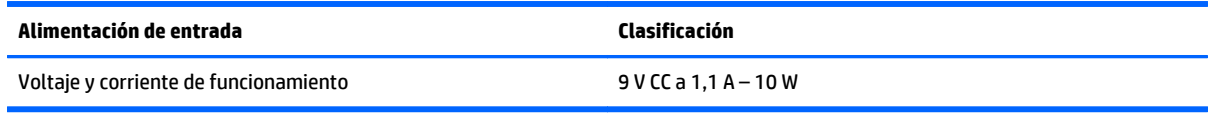

**EX NOTA:** Este producto está diseñado para sistemas de alimentación de TI de Noruega con un voltaje entre fases que no supere los 240 V rms.

**MOTA:** La corriente y el voltaje de funcionamiento del tablet se pueden encontrar en la etiqueta reglamentaria del sistema.

## **Entorno operativo**

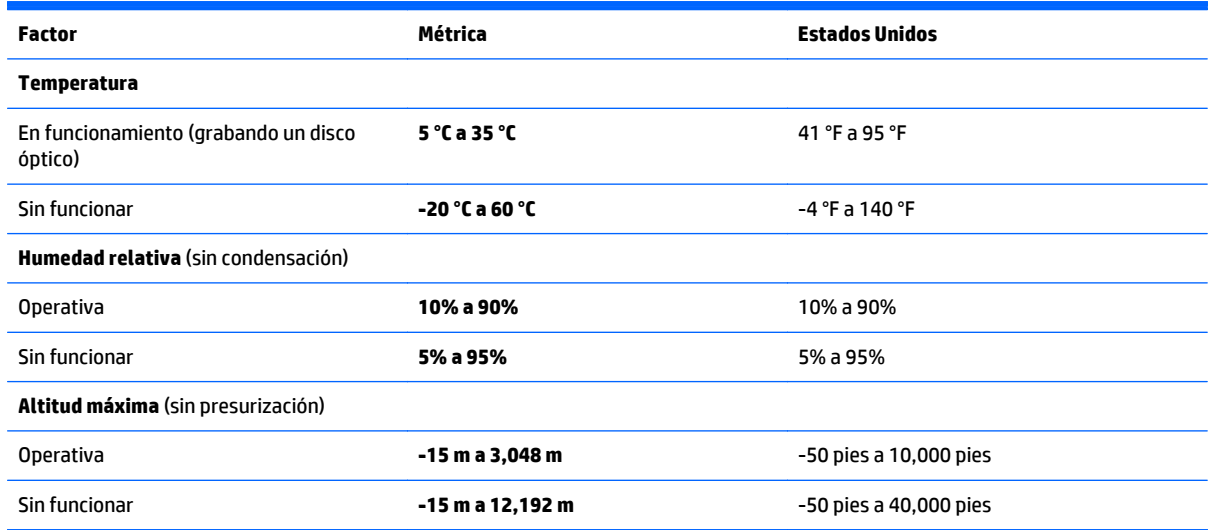

# <span id="page-48-0"></span>**A De viaje con el tablet**

Para lograr mejores resultados, siga estos consejos sobre viajes y envíos:

- Prepare el tablet para viajar o para enviarlo:
	- Haga copias de seguridad de su información.
	- Extraiga todas las tarjetas multimedia externas, por ejemplo, las tarjetas de memoria.

**PRECAUCIÓN:** Para reducir el riesgo de que se produzcan daños en el tablet o en una unidad o de que se pierda información, extraiga los medios de la unidad antes de transportar, almacenar o viajar con ella.

- Apague y luego desconecte todos los dispositivos externos.
- Apague el tablet.
- Lleve una copia de seguridad de su información. Mantenga la copia de seguridad separada del tablet.
- Al viajar en avión, lleve el tablet como equipaje de mano; no lo facture con el resto de su equipaje.
- **PRECAUCIÓN:** Evite exponer la unidad a campos magnéticos. Los dispositivos de seguridad con campos magnéticos incluyen los dispositivos detectores y sensores de seguridad de los aeropuertos. Las correas transportadoras y dispositivos de seguridad similares de los aeropuertos que verifican el equipaje de mano usan rayos X en lugar de magnetismo y no dañan las unidades.
- El uso del tablet durante el vuelo queda a discreción de la aerolínea. Si pretende usar el tablet durante un vuelo, consúltelo previamente con la aerolínea.
- Si va a enviar el tablet o una unidad, use un embalaje de protección adecuado y coloque una etiqueta que indique "FRÁGIL".
- Si el tablet cuenta con un dispositivo inalámbrico, como un dispositivo 802.11b/g, GSM (Global System for Mobile Communications) o GPRS (General Packet Radio Service), es posible que en algunos entornos el uso de estos dispositivos sea restringido. Tales restricciones pueden aplicarse a bordo de aeronaves, en hospitales, cerca de productos explosivos y en áreas de riesgo. Si no está seguro sobre la política que se aplica al uso de un dispositivo específico, pida autorización para usarlo antes de encenderlo.
- Si viaja fuera del país, siga estas sugerencias:
	- Consulte las normas de aduana relacionadas con equipos en cada país o región a los que viaje.
	- Verifique los requisitos de cables de alimentación y adaptadores de cada lugar donde planee usar el tablet. El voltaje, la frecuencia y las configuraciones de los enchufes son variables.
		- **A ¡ADVERTENCIA!** Para reducir el riesgo de que se produzca una descarga eléctrica, un incendio o daños en el tablet, no intente alimentar el tablet con un kit transformador de voltaje usado para electrodomésticos.

# <span id="page-49-0"></span>**B Descarga electrostática**

La descarga electrostática es la liberación de electricidad estática que se origina cuando dos objetos entran en contacto, por ejemplo, cuando tocamos el picaporte de la puerta después de caminar por una alfombra.

Una descarga de electricidad estática desde los dedos u otro conductor electrostático puede dañar componentes electrónicos. Para evitar daños en el tablet, en la unidad o la pérdida de información, observe estas medidas de precaución:

- Si las instrucciones de extracción o instalación le indican que desconecte el tablet, desenchúfelo después de conectarse adecuadamente a tierra y antes de retirar una cubierta.
- Mantenga los componentes en sus estuches de protección contra electrostática hasta que esté preparado para instalarlos.
- Evite tocar las patas, las derivaciones y los circuitos. Manipule los componentes electrónicos lo menos posible.
- Utilice herramientas no magnéticas.
- Antes de manipular componentes, descargue la electricidad estática tocando la superficie metálica sin pintura del componente.
- Si extrae un componente, póngalo en un estuche de protección contra electrostática.

Si necesita más información acerca de la electricidad estática o ayuda para la extracción o instalación de un componente, comuníquese con el soporte técnico de HP.

# <span id="page-50-0"></span>**C Accesibilidad**

HP diseña, produce y comercializa productos y servicios que puede utilizar cualquier persona, incluidas las personas con discapacidad, ya sea de manera independiente o con dispositivos asistenciales apropiados.

# **Tecnologías asistenciales compatibles**

Los productos HP son compatibles una amplia variedad de tecnologías asistenciales de sistemas operativos y pueden configurarse para funcionar con tecnologías asistenciales adicionales. Utilice la función de Búsqueda en su dispositivo para obtener más información sobre los recursos asistenciales.

**WOTA:** Para obtener información adicional sobre un producto de tecnología asistencial en particular, póngase en contacto con el departamento de Atención al Cliente de ese producto.

## **Cómo comunicarse con el soporte técnico**

Estamos constantemente refinando la accesibilidad de nuestros productos y servicios, y agradecemos las opiniones de los usuarios. Si tiene un problema con un producto o desearía hacernos llegar información sobre los recursos de accesibilidad que le hayan ayudado, póngase en contacto con nosotros al (888) 259-5707, de lunes a viernes, de 6:00 a 21:00 GMT-6. Si padece sordera o problemas de audición y emplea TRS/VRS/ WebCapTel, póngase en contacto con nosotros si necesita soporte técnico o tiene preguntas acerca de la accesibilidad llamando al (888) 259-5707, de lunes a viernes, de 6:00 a 21:00 GMT-6.

# <span id="page-51-0"></span>**Índice**

#### **A**

accesibilidad [43](#page-50-0) actualizaciones críticas, software [34](#page-41-0) Administrador de dispositivos, Windows [10](#page-17-0) Administrador de dispositivos Windows [10](#page-17-0) ahorro, energía [30](#page-37-0) alimentación ahorro [30](#page-37-0) batería [28](#page-35-0) opciones [27](#page-34-0) alimentación de CA externa, uso [30](#page-37-0) alimentación de entrada [40](#page-47-0) alimentación de la batería [28](#page-35-0) altavoces, identificación [6](#page-13-0) apagado [27](#page-34-0) apagar el tablet [27](#page-34-0) auriculares, conexión [25](#page-32-0) auriculares (salida de audio), conector [5](#page-12-0)

### **B**

batería ahorro de energía [30](#page-37-0) descarga [29](#page-36-0) mostrando la carga restante [29](#page-36-0) niveles de batería bajos [29](#page-36-0) sellada de fábrica [29](#page-36-0) botón de alimentación [27](#page-34-0) botón de alimentación, identificación [5](#page-12-0) botones alimentación [27](#page-34-0) de alimentación [5](#page-12-0) volumen [25](#page-32-0) botón Windows, identificación [3](#page-10-0) brillo, ajuste [8](#page-15-0) brillo de la pantalla, ajuste [8](#page-15-0)

#### **C**

Cámara [26](#page-33-0) cámara web [3](#page-10-0), [26](#page-33-0) Cloud Connection Manager [11](#page-18-0) componentes inferior [6](#page-13-0) parte frontal [3](#page-10-0) parte superior [4](#page-11-0) parte trasera [4](#page-11-0) conector de acoplamiento, identificación [6](#page-13-0) conectores entrada de audio (micrófono) [5](#page-12-0) salida de audio (auriculares) [5](#page-12-0) conexión a una WLAN [13](#page-20-0) conexión a una WLAN corporativa [13](#page-20-0) conexión a una WLAN pública [13](#page-20-0) conexión de auriculares [25](#page-32-0) configuración opciones de energía [27](#page-34-0) protección con contraseña en la reactivación [28](#page-35-0) configuración, cambio del tablet [8](#page-15-0) configuración de conexión a Internet [12](#page-19-0) configuración de una WLAN [12](#page-19-0) contraseña de administrador [33](#page-40-0) contraseña de usuario [33](#page-40-0) contraseñas administrador [33](#page-40-0) Computer Setup [33](#page-40-0) uso [32](#page-39-0) usuario [33](#page-40-0) Windows [33](#page-40-0) controles inalámbricos, sistema operativo [11](#page-18-0) cuidado del tablet [35](#page-42-0)

#### **D**

descarga electrostática [42](#page-49-0) deslizamiento desde el borde izquierdo [21](#page-28-0) deslizamiento desde el borde superior [21](#page-28-0) deslizamiento rápido desde el borde derecho [20](#page-27-0) diagnóstico [37](#page-44-0) Dispositivo Bluetooth [11,](#page-18-0) [16](#page-23-0)

#### **E**

energía configuración [28](#page-35-0) medidor [28](#page-35-0) enrutador, conexión [13](#page-20-0) enrutador inalámbrico, conexión [13](#page-20-0) entorno operativo [40](#page-47-0) entrada de audio (micrófono), identificación del conector [5](#page-12-0) especificaciones [40](#page-47-0) estados de ahorro de energía [27](#page-34-0) etiquetas, número de serie [7](#page-14-0)

### **F**

filtro de escritura [24](#page-31-0) Filtro de escritura unificado (UWF) [24](#page-31-0) funciones de audio, verificación [25](#page-32-0)

#### **G**

gesto de pinza en la pantalla táctil [19](#page-26-0) gestos de deslizamiento desde el borde [20,](#page-27-0) [21](#page-28-0) gestos en la pantalla táctil [20,](#page-27-0) [21](#page-28-0) clic con dos dedos [19](#page-26-0) deslizamiento con un dedo [17](#page-24-0) desplazamiento [18](#page-25-0) gestos de deslizamiento desde el borde [20,](#page-27-0) [21](#page-28-0) movimiento de pinza [19](#page-26-0) pulsar [18](#page-25-0) rotación [20](#page-27-0) GPS [14](#page-21-0)

### **H**

hardware localizar la información [10](#page-17-0) HP Mobile Broadband, desactivado [14](#page-21-0) HP PC Hardware Diagnostics (UEFI) descarga [37](#page-44-0) uso [37](#page-44-0) HP PC Hardware Diagnostics (UEFI): [37](#page-44-0)

#### **I**

```
información de certificación
 inalámbrica 7
información de la batería,
 obtención 29
información del sistema,
 localización 7
información normativa 7
interruptor, rotación automática,
 identificación 5
```
#### **L**

lápiz, digital [22](#page-29-0) lápiz digital, uso [22](#page-29-0) lector de tarjetas de memoria, identificación [4](#page-11-0) limpieza del tablet [35](#page-42-0)

#### **M**

medios de grabación [27](#page-34-0) medios de lectura [27](#page-34-0) micrófono (entrada de audio), identificación del conector [5](#page-12-0) movimiento gestual en la pantalla táctil de zoom [19](#page-26-0)

#### **N**

nivel de batería bajo [29](#page-36-0) nivel de batería crítico [27](#page-34-0) nombre y número de producto, tablet [7](#page-14-0) número de serie [7](#page-14-0)

#### **P**

panel de control métodos de apertura [8](#page-15-0) Panel de control cambio de la vista [8](#page-15-0) pantalla táctil, uso [17](#page-24-0) periodo de garantía [7](#page-14-0) protección con contraseña en la reactivación [28](#page-35-0) protección del tablet [32](#page-39-0)

#### **R**

ranura de tarjeta de memoria/SIM, identificación [4](#page-11-0) ranuras, tarjeta de memoria/SIM, identificación [4](#page-11-0) recurso de bloqueo de rotación automática [9](#page-16-0)

red inalámbrica (WLAN) conexión [13](#page-20-0) conexión a una WLAN corporativa [13](#page-20-0) conexión a una WLAN pública [13](#page-20-0) equipo necesario [12](#page-19-0) radio de acción [14](#page-21-0) seguridad [13](#page-20-0) uso [12](#page-19-0)

#### **S**

salida de audio (auriculares), identificación del conector [5](#page-12-0) seguridad [32](#page-39-0) inalámbrica [13](#page-20-0) recursos [32](#page-39-0) sensor de luz ambiental, identificación [3](#page-10-0) SIM, inserción [14](#page-21-0) sistema no responde [27](#page-34-0) software actualización [10](#page-17-0) actualizaciones críticas [34](#page-41-0) Administrador de dispositivos Windows [10](#page-17-0) cámara [26](#page-33-0) firewall [33](#page-40-0) localizar la información [10](#page-17-0) software de firewall [33](#page-40-0) soporte técnico, contacto [39](#page-46-0) Suspensión iniciando [27](#page-34-0) salida [27](#page-34-0)

#### **T**

tablet, viajes [41](#page-48-0) teclado, en pantalla [22](#page-29-0) teclas, volumen [25](#page-32-0) tecnologías asistenciales [43](#page-50-0) tipo de unidad [27](#page-34-0)

#### **U**

UEFI [37](#page-44-0) uso estados de ahorro de energía [27](#page-34-0) fuente de alimentación externa [30](#page-37-0) UWF [24](#page-31-0)

#### **V**

verificación de las funciones de audio [25](#page-32-0) viajes con el tablet [41](#page-48-0) vista, cambio del tablet [8](#page-15-0) volumen ajuste [25](#page-32-0) botones [25](#page-32-0) teclas [25](#page-32-0)

#### **W**

WLAN antenas, identificación [3](#page-10-0) dispositivo [12](#page-19-0) WWAN dispositivo [14](#page-21-0)